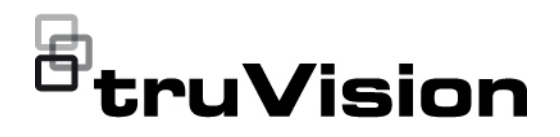

# TVK-600-määritysohje

P/N 1073652-FI • REV B • ISS 04MAY22

**Copyright** © 2022 Carrier. Kaikki oikeudet pidätetään. Tekniset tiedot voivat muuttua ilman ennakkoilmoitusta. Tätä asiakirjaa ei saa kopioida kokonaan tai osittain tai muuten jäljentää, ellei Carrier ole ennakkoon antanut siihen kirjallista lupaa, paitsi Yhdysvaltain ja kansainvälisen tekijänoikeuslainsäädännön nimenomaisesti sallimalla tavalla. **Tavaramerkit ja patentit** TruVision-nimet ja -logot ovat Carrieriin kuuluvan Aritechin tuotemerkki. Muut tässä asiakirjassa käytetyt kauppanimet voivat olla valmistajiensa tai omistajiensa tavaramerkkejä tai rekisteröityjä tavaramerkkejä. **Valmistaja** MARKKINOILLE SAATTAJA: Carrier Fire & Security Americas Corporation Inc. 13995 Pasteur Blvd, Palm Beach Gardens, FL 33418, USA VALTUUTETTU EDUSTAJA EU:SSA: Carrier Fire & Security B.V. Kelvinstraat 7, 6003 DH Weert, Alankomaat **FCC-hyväksyntä Luokka A**: Tämä laite on testattu ja sen on todettu täyttävän FCC:n määräysten osan 15 mukaiset luokan A digitaalisen laitteen vaatimukset. Vaatimusten tarkoituksena on suojata haitallisilta häiriöiltä, kun laitetta käytetään julkisissa tiloissa. Tämä laite tuottaa, käyttää ja saattaa säteillä radiotaajuusenergiaa. Jos laitetta ei asenneta ja käytetä käyttöohjeen mukaisesti, seurauksena voi olla haitallisia häiriöitä radioviestintään. Tämän laitteen käyttö asuinalueella aiheuttaa todennäköisesti haitallisia häiriöitä, missä tapauksessa käyttäjän on korjattava häiriöt omalla kustannuksellaan. **FCC-ehdot** Tämä laite on FCC:n määräysten osan 15 mukainen. Käyttöön sovelletaan seuraavia ehtoja: (1) Tämä laite ei saa aiheuttaa haitallista häiriötä. (2) Tämän laitteen on vastaanotettava mahdollinen häiriö, mukaan lukien sellainen, joka saattaa aiheuttaa ei-toivottua toimintaa. **ACMA-hyväksyntä Huom!** Tämä on luokan A tuote. Tämä tuote saattaa aiheuttaa kotikäytössä radiohäiriöitä, jotka voivat edellyttää korjaustoimenpiteitä. **Tuotevaroitukset ja vastuuvapauslausekk eet** NÄMÄ TUOTTEET ON TARKOITETTU MYYTÄVÄKSI PÄTEVILLE AMMATTILAISILLE JA ASENNETTAVAKSI HEIDÄN TOIMESTAAN. CARRIER FIRE & SECURITY EI TAKAA, ETTÄ SEN TUOTTEITA OSTAVALLA HENKILÖLLÄ TAI YHTEISÖLLÄ, MUKAAN LUKIEN "VALTUUTETUILLA JÄLLEENMYYJILLÄ", ON ASIANMUKAINEN KOULUTUS TAI KOKEMUS PALO- JA TURVALLISUUSTUOTTEIDEN OIKEAOPPISEEN ASENTAMISEEN. Lisätietoja takuun vastuuvapauslausekkeista sekä tuoteturvallisuudesta saa osoitteesta https://firesecurityproducts.com/policy/product-warning/ tai skannaamalla seuraavan koodin:

**Sertifiointi**

 $CE \otimes FC \otimes E$ 

**EU-direktiivit** Tämä tuote ja sen mukana mahdollisesti toimitetut lisävarusteet on merkitty CE-merkillä. Ne noudattavat soveltuvia yhdenmukaistettuja eurooppalaisia standardeja, jotka on lueteltu EMC-direktiivissä 2014/30/EU ja RoHSdirektiivissä 2011/65/EU.

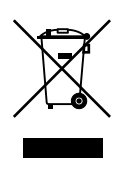

**2012/19/EU (WEEE-direktiivi):** Tällä symbolilla merkittyjä tuotteita ei saa Euroopan unionissa hävittää osana lajittelematonta talousjätettä. Kierrättämisen varmistamiseksi palauta tämä tuote paikalliselle toimittajalle vastaavan uuden laitteiston ostamisen yhteydessä tai toimita se määrättyyn keräyspisteeseen. Lisätietoja on verkkosivustossa www.recyclethis.info.

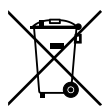

**2013/56/EU ja 2006/66/EY (paristo- ja akkudirektiivi**): Tämä tuote sisältää akun, jota ei saa Euroopan unionissa hävittää osana lajittelematonta talousjätettä. Katso akun tarkat tiedot tuotedokumentaatiosta. Akku on merkitty tällä symbolilla, joka saattaa sisältää kirjaimia, jotka kertovat kadmiumista (Cd), lyijystä (Pb) tai elohopeasta (Hg). Kierrättämisen varmistamiseksi palauta akku toimittajalle tai määrättyyn keräyspisteeseen. Lisätietoja on verkkosivustossa www.recyclethis.info.

**Yhteystiedot** EMEA-alue: https://firesecurityproducts.com Australia/Uusi-Seelanti: https://firesecurityproducts.com.au/

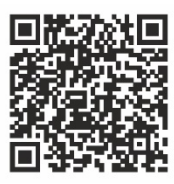

**Tuotedokumentaatio** Tuotedokumentaation sähköinen versio on saatavilla seuraavasta linkistä. Käyttöohjeita on saatavilla useilla kielillä.

## **Sisältö**

**Tärkeitä tietoja 3** Vastuunrajoitus 3 Tuotevaroitukset 3 Takuun vastuuvapauslausekkeet 4 Käyttötarkoitus 5 Opastusviestit 5

**Johdanto 6** Tuotteen yleiskuvaus 6 Asennusympäristö 6 Pakkauksen sisältö 6 Yhteystiedot, laiteohjelmistot ja käyttöohjeet 7

### **Käyttölaitteen kuvaus 8**

Käyttölaitteen liitännät 8 Ohjaimen käyttö 8 Toimintonäppäimet 9 Kirjainten ja numeroiden syöttäminen 9

#### **Aloittaminen 10**

Internetselaimen suojaustason tarkastaminen 10 Järjestelmänvalvojan salasanan aktivointi 11 Käyttölaitteen toimintojen käyttäminen selaimella 12 Käyttölaitteen toimintojen käyttäminen käyttölaitteella 14

**Laitehallinta käyttämällä selainta 15** Laitteen lisääminen, muokkaaminen tai poisto 15 Laitteiden etsiminen ja lisääminen käyttölaitteeseen 17 Tulolaiteluettelon tuonti/vienti 18

Kameraryhmät 20 Hallitse lähtökanavaa näppäimistötilassa 21

**Järjestelmänhallinta käyttämällä selainta 23** Versiotiedot 23 Käyttäjähallinta 23 Ylläpito 25

**Verkon hallinta käyttämällä selainta 27**

**Sarjaportin asetukset käyttämällä selainta 28**

**Käyttölaitteen Järjestelmä -valikko 29** Version -valikko 29 Network -valikko 29 Käyttäjähallinta 29

Sarjaportti 30 Laite 30 Aika 30 Ylläpito 30

**Käyttölaitteen käyttäminen 32**

Laitteen hallintaan käytettävät käyttölaitetilat 32 Laitteiden ja kameroiden ID-numeroiden käyttäminen 33 Monikuvanäyttövalinnat 35 Operaattorille annettavat tiedot 36 Kameran hallinta käyttämällä Näppäimistö -tilaa 37 Tallentimen hallinta käyttämällä DVR IP-verkon kautta -tilaa 40 Tallentimen hallinta käyttämällä DVR RS-485:n kautta -tilaa 43 Domekameran hallinta käyttämällä Dome RS-485:n kautta -tilaa 46

**Liite A: Luettelo eri käyttölaitetilojen tukemista laitteista 49**

## **Tärkeitä tietoja**

### **Vastuunrajoitus**

Carrier ei suurimmassa sovellettavan lain sallimassa laajuudessa ole missään tapauksessa vastuussa mistään menetetyistä tuotoista tai liiketoimintamahdollisuuksista, käytön estymisestä, liiketoiminnan keskeytymisestä, tietojen häviämisestä tai mistään muista epäsuorista, erityisistä, satunnaisista tai välillisistä vahingoista minkään vastuuperiaatteen mukaisesti huolimatta siitä, perustuvatko ne sopimukseen, rikkomukseen, huolimattomuuteen, tuotevastuuseen tai muuhun perusteeseen. Koska jotkin oikeustoimialueet eivät salli välillisiin tai satunnaisiin vahinkoihin liittyvän vastuun poissulkemista tai rajoittamista, edellä oleva rajoitus ei välttämättä koske käyttäjää. Carrierin kokonaisvastuu ei missään tilanteessa ylitä tuotteen ostohintaa. Edellä kuvattu rajoitus on voimassa suurimmassa sovellettavan lain sallimassa laajuudessa huolimatta siitä, onko Carrier saanut tiedon näiden vahinkojen mahdollisuudesta tai vaikka mahdolliset oikeuskeinot eivät täyttäisi niiden oleellista tarkoitusta.

Asennus tulee suorittaa tämän käyttöohjeen, sovellettavien säännöstöjen ja toimivaltaisen viranomaisen ohjeiden mukaisesti.

Vaikka tämän käyttöohjeen sisällön oikeellisuus on pyritty varmistamaan mahdollisimman huolellisesti, Carrier ei ota vastuuta virheistä tai puutteista.

### **Tuotevaroitukset**

KÄYTTÄJÄ YMMÄRTÄÄ, ETTÄ ASIANMUKAISESTI ASENNETTU JA YLLÄPIDETTY HÄLYTYS-/TURVAJÄRJESTELMÄ VOI AINOASTAAN VÄHENTÄÄ MURTOVARKAUDEN, RYÖSTÖN, TULIPALON TAI VASTAAVIEN ODOTTAMATTOMIEN TAPAHTUMIEN RISKIÄ, MUTTA ETTÄ SE EI KUITENKAAN OLE VAKUUTUS TAI TAKUU SIITÄ, ETTÄ TÄLLAISIA TAPAHTUMIA EI TAPAHDU TAI ETTÄ NIIDEN SEURAUKSENA EI OLE KUOLEMA, HENKILÖVAHINKO JA/TAI OMAISUUSVAHINKO.

CARRIERIN TUOTTEIDEN, OHJELMISTOJEN TAI PALVELUIDEN ASIANMUKAINEN TOIMINTA RIIPPUU MONISTA KOLMANSIEN OSAPUOLTEN TARJOAMISTA TUOTTEISTA JA PALVELUISTA, JOIHIN CARRIER EI VOI VAIKUTTAA JA JOISTA CARRIER EI VASTAA. TÄLLAISIA TUOTTEITA, OHJELMISTOJA JA PALVELUITA OVAT NIIHIN KUITENKAAN RAJOITTUMATTA INTERNET-, MATKAPUHELIN- JA LANKAVERKKOYHTEYDET, MOBIILILAITTEIDEN JA KÄYTTÖJÄRJESTELMIEN YHTEENSOPIVUUS, VALVONTAPALVELUT, SÄHKÖMAGNEETTISET TAI MUUT HÄIRIÖT SEKÄ HYVÄKSYTTYJEN TUOTTEIDEN (MUKAAN LUKIEN HÄLYTYS- TAI MUUN KESKUSLAITTEEN JA ANTURIEN) ASIANMUKAINEN ASENNUS JA YLLÄPITO.

CARRIERIN VALMISTAMAT, MYYMÄT TAI LISENSOIMAT TUOTTEET, OHJELMISTOT, PALVELUT TAI MUU TARJONTA VOIDAAN HAKKEROIDA, VAARANTAA JA/TAI KIERTÄÄ. CARRIER EI ANNA VAKUUTUKSIA, TAKUITA, SITOUMUKSIA TAI LUPAUKSIA SIITÄ, ETTÄ SEN TUOTTEITA (MUKAAN LUKIEN TURVALLISUUSTUOTTEITA), OHJELMISTOJA, PALVELUITA TAI MUUTA TARJONTAA EI HAKKEROIDA, VAARANNETA JA/TAI KIERRETÄ.

CARRIER EI SALAA HÄLYTYS- TAI MUIDEN KESKUSLAITTEIDENSA JA NIIDEN LANGATTOMIEN LÄHTÖJEN/TULOJEN (MUKAAN LUKIEN RAJOITUKSETTA ANTURIEN TAI ILMAISIMIEN) VÄLISTÄ TIETOLIIKENNETTÄ, PAITSI JOS SOVELLETTAVA LAINSÄÄDÄNTÖ SITÄ EDELLYTTÄÄ. NÄIN OLLEN TÄLLAINEN TIETOLIIKENNE VOIDAAN KAAPATA, JA SITÄ VOIDAAN KÄYTTÄÄ HÄLYTYS- /TURVAJÄRJESTELMÄN KIERTÄMISEEN.

LAITTEISTOA SAA KÄYTTÄÄ VAIN HYVÄKSYTYN MUUNTAJAN KANSSA, JOSSA ON ERISTETYT JÄNNITTEISET NASTAT.

EI SAA LIITTÄÄ KYTKIMELLÄ OHJATTUUN PISTORASIAAN.

TÄSSÄ LAITTEESSA ON HÄLYTYKSEN VAHVISTUSOMINAISUUS, JOKA AIHEUTTAA VIIVEEN MERKITYISTÄ PIIREISTÄ SAAPUVAAN JÄRJESTELMÄHÄLYTYSSIGNAALIIN. KOKONAISVIIVE (OHJAUSYKSIKKÖ JA SAVUILMAISIMET) EI SAA OLLA YLI 60 SEKUNTIA. NÄIHIN PIIREIHIN EI SAA LIITTÄÄ MUITA SAVUILMAISIMIA, PAITSI JOS PAIKALLINEN TOIMIVALTAINEN VIRANOMAINEN HYVÄKSYY TÄMÄN.

**VAROITUS!** Laitteistoa saa käyttää vain hyväksytyn muuntajan kanssa, jossa on eristetyt jännitteiset nastat.

**Huomio**: Vääränlainen akku saattaa aiheuttaa räjähdysvaaran. Hävitä akut ohjeiden mukaisesti. Jos tarvitset uusia akkuja, ota yhteys toimittajaan.

**Takuun vastuuvapauslausekkeet**

CARRIER TÄTEN IRTISANOUTUU KAIKISTA NIMENOMAISISTA, EPÄSUORISTA, LAKISÄÄTEISISTÄ TAI MUISTA TAKUISTA, MUKAAN LUKIEN HILJAISISTA TAKUISTA SEKÄ TAKUISTA KOSKIEN SOVELTUVUUTTA KAUPANKÄYNNIN KOHTEEKSI TAI TIETTYYN TARKOITUKSEEN.

(Vain Yhdysvallat) JOTKIN OSAVALTIOT EIVÄT SALLI HILJAISTEN TAKUIDEN POISSULKEMISTA, JOTEN EDELLÄ MAINITTU POISSULKEMINEN EI VÄLTTÄMÄTTÄ KOSKE KÄYTTÄJÄÄ. KÄYTTÄJÄLLÄ SAATTAA MYÖS OLLA MUITA LAKISÄÄTEISIÄ OIKEUKSIA OSAVALTIOSTA RIIPPUEN.

CARRIER EI ESITÄ MINKÄÄNLAISIA VÄITTEITÄ EIKÄ ANNA MINKÄÄNLAISIA TAKUITA TUOTTEIDEN, OHJELMISTOJEN TAI PALVELUIDEN MAHDOLLISUUKSISTA, KYVYSTÄ TAI TEHOKKUUDESTA HAVAITA, MINIMOIDA TAI MILLÄÄN TAVALLA ESTÄÄ KUOLEMIA, HENKILÖVAHINKOJA, OMAISUUSVAHINKOJA TAI MINKÄÄNLAISIA TAPPIOITA.

CARRIER EI VÄITÄ, ETTÄ TUOTTEITA (MUKAAN LUKIEN TURVALLISUUSTUOTTEITA), OHJELMISTOJA, PALVELUITA TAI MUUTA TARJONTAA EI HAKKEROIDA, VAARANNETA JA/TAI KIERRETÄ.

CARRIER EI TAKAA, ETTÄ CARRIERIN VALMISTAMAT, MYYMÄT TAI LISENSOIMAT TUOTTEET (MUKAAN LUKIEN TURVALLISUUSTUOTTEET), OHJELMISTOT TAI PALVELUT ESTÄVÄT MURTOJA, MURTOVARKAUKSIA, RYÖSTÖJÄ, TULIPALOJA TAI VASTAAVIA TAI ETTÄ NE KAIKISSA TAPAUKSISSA VAROITTAVAT NIISTÄ TAI SUOJAAVAT NIILTÄ RIITTÄVÄSTI.

CARRIER EI TAKAA, ETTÄ SEN OHJELMISTOT TAI TUOTTEET TOIMIVAT OIKEIN KAIKISSA YMPÄRISTÖISSÄ JA KÄYTTÖKOHTEISSA. SE EI MYÖSKÄÄN ANNA TUOTTEILLEEN TAKUUTA ULKOISISTA LÄHTEISTÄ TULEVIA HAITALLISIA SÄHKÖMAGNEETTISIA HÄIRIÖITÄ TAI SÄTEILYÄ (EMI, RFI JNE.) VASTAAN.

CARRIER EI TARJOA HÄLYTYS-/TURVAJÄRJESTELMÄN VALVONTAPALVELUITA ("VALVONTAPALVELUT"). JOS KÄYTTÄJÄ HALUAA KÄYTTÄÄ VALVONTAPALVELUITA, NE TULEE HANKKIA KOLMANNELTA OSAPUOLELTA. CARRIER EI ANNA TAKUITA TÄLLAISISTA PALVELUISTA, MUKAAN LUKIEN SIITÄ, OVATKO NE YHTEENSOPIVIA CARRIERIN VALMISTAMIEN, MYYMIEN TAI LISENSOIMIEN TUOTTEIDEN, OHJELMISTOJEN TAI PALVELUIDEN KANSSA.

### **Käyttötarkoitus**

Tätä tuotetta saa käyttää vain siihen tarkoitukseen, johon se on suunniteltu. Lisätietoja on tuotetiedoissa ja käyttöohjeissa. Uusimmat tuotetiedot saa paikalliselta jälleenmyyjältä ja osoitteesta firesecurityproducts.com.

Pätevän teknikon tulee tarkastaa järjestelmä vähintään 3 vuoden välein, ja varmistusakku tulee vaihtaa tarpeen mukaan.

### **Opastusviestit**

Opastusviestit ilmoittavat olosuhteista tai käytännöistä, joilla voi olla ei-toivottuja tuloksia. Tässä asiakirjassa käytetyt opastusviestit on esitetty ja kuvailtu alla.

**VAROITUS:** Varoitusviestit varoittavat vaaroista, jotka voivat aiheuttaa henkilövahinkoja. Ne kertovat, mitä toimenpiteitä tulee suorittaa tai välttää henkilövahinkojen ehkäisemiseksi.

**Huomio:** Huomioviestit varoittavat mahdollisten laitevaurioiden vaarasta. Ne kertovat, mitä toimenpiteitä tulee suorittaa tai välttää vahinkojen ehkäisemiseksi.

**Huomautus:** Huomautusviestit varoittavat siitä, että aikaa ja vaivaa saattaa mennä hukkaan. Niissä kerrotaan, miten asian voi välttää. Lisäksi huomautusviesteissä on tärkeitä tietoja, jotka tulee lukea.

## **Johdanto**

### **Tuotteen yleiskuvaus**

TruVision TVK-600 -käyttölaite mahdollistaa viestinnän TruVisionin tallentimien, dekooderien, enkooderien ja PTZ-domekameroiden kanssa RS-485-sarjaportin tai IP-verkon kautta. Laitteiden hallinta on helppoa.

Käyttölaitteen määrittäminen ja käyttäminen onnistuu helposti internetselaimen avulla.

### **Asennusympäristö**

Huomioi seuraavat seikat tuotteen asennuksessa:

**Tuuletus:** Älä tuki tuuletusaukkoja. Asenna laite valmistajan ohjeiden mukaisesti. Varmista, että asennuspaikassa on riittävä ilmanvaihto.

**Lämpötila:** Huomioi laitteen käyttölämpötila (-10...+55 ºC) ja ei-kondensoituvan suhteellisen kosteuden vaatimukset (10–90 %) ennen asennuspaikan valintaa. Tallentimen käyttöikä voi lyhentyä, jos sitä käytetään lämpötilarajojen ulkopuolella. Älä asenna laitetta toisen lämpimän laitteen päälle. Jätä 44 mm tilaa telineasennettujen DVR-laitteiden väliin.

**Kosteus:** Älä käytä laitetta veden lähellä. Kosteus voi vahingoittaa laitteen sisäisiä komponentteja. Vältä tulipalon ja sähköiskujen vaara estämällä laitteen altistuminen sateelle ja kosteudelle.

**Mekaaninen rasitus:** Korkeintaan 15,9 kg:n painoisia laitteita voidaan sijoittaa laitteen päälle.

### **Pakkauksen sisältö**

Kun saat tuotteen, tarkista, ettei pakkaus tai sen sisältö ole vahingoittunut ja että pakkaus sisältää kaikki tarvikkeet. Jos pakkauksessa on vahingoittuneita tarvikkeita tai tarvikkeita puuttuu, ota yhteys paikalliseen toimittajaan.

TVK-600:n mukana toimitetaan seuraavat tarvikkeet:

- TVE-600-käyttölaite
- Virtalähde (PSU)
- Virtajohdot (Yhdysvallat, Iso-Britannia ja Eurooppa)
- *TruVision TVK-600:n pikaopas*

Voit ladata ohjelmiston ja ohjeen verkkosivustoltamme. Verkkosivustolla on saatavilla myös seuraavat oppaat eri kielillä:

- *TruVision TVK-600:n määritysohje*
- *TruVision TVK-600:n pikaopas*
- *TruVision TVK-600:n operaattorin opas: Keyboard (Näppäimistö) -tila*
- *TruVision TVK-600:n operaattorin opas: DVR by IP (DVR IP-verkon kautta) -tila*
- *TruVision TVK-600:n operaattorin opas: DVR by RS-485 (DVR RS-485:n kautta) -tila*
- *TruVision TVK-600:n operaattorin opas: DOME by RS-485 (DOME RS-485:n kautta) -tila*

### **Yhteystiedot, laiteohjelmistot ja käyttöohjeet**

Yhteystiedot ja uusimmat käyttöohjeet, työkalut ja laiteohjelmistot ovat saatavilla alueesi verkkosivustolta.

*EMEA-alue*: [https://firesecurityproducts.com](https://firesecurityproducts.com/)

Käyttöohjeita on saatavilla useilla kielillä.

*Australia/Uusi-Seelanti*:<https://firesecurityproducts.com.au/>

## **Käyttölaitteen kuvaus**

Tässä kappaleessa kerrotaan, miten käyttölaite yhdistetään ja miten ohjainta käytetään.

### **Käyttölaitteen liitännät**

#### **Kuva 1: Takapaneeli**

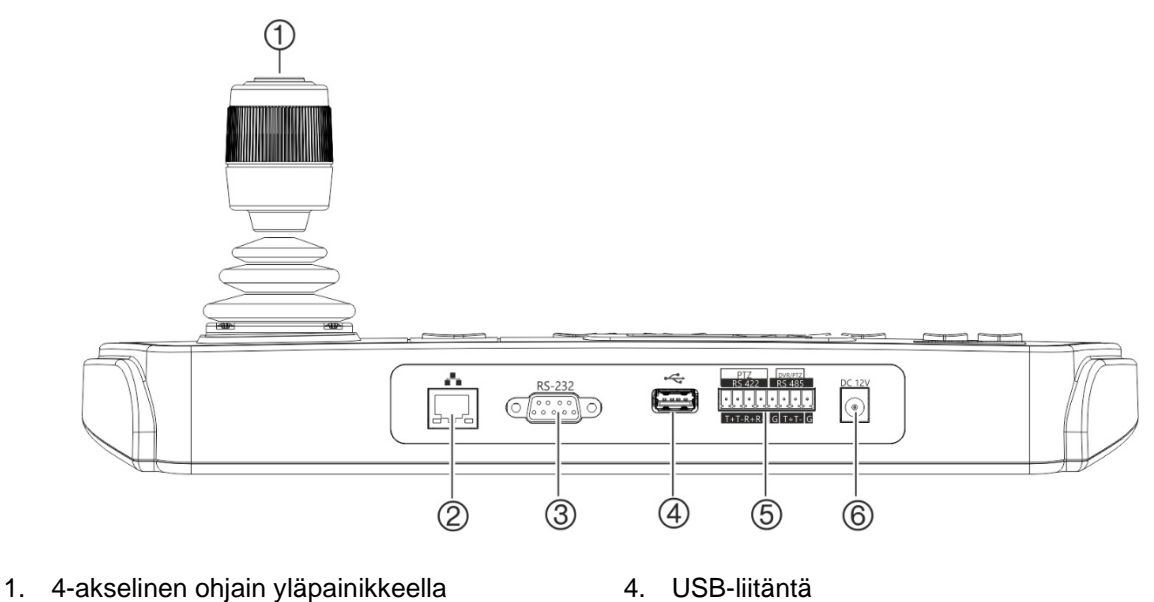

- 2. Verkkoportti 10/100 Mbps:n Ethernet-portti
	-
- 
- 5. RS-422-/RS-485-sarjaportti (RS-422 ei ole käytössä)
- 6. 12 VDC:n virtaliitäntä

## **Ohjaimen käyttö**

3. RS-232-sarjaportti

### **System (Järjestelmä) -valikkotilassa:**

- Valitse alavalikko liikuttamalla ohjainta ylös/alas.
- Muokkaa alavalikon kohteita liikuttamalla ohjainta vasemmalle/oikealle.
- Vahvista valinta painamalla ohjaimen keskipainiketta.

#### **Shortcut (Pika) -valikkotilassa:**

- Hallitse pan/tilt-toimintoja liikuttamalla ohjainta johonkin kahdeksasta suunnasta. Zoomaa kääntämällä nuppia.
- Käytä Enter-toimintoa ja ota pikakuvia painamalla ohjaimen keskipainiketta. Tallenna pikakuvat USB-muistiin.

### **Toimintonäppäimet**

Käyttölaitteen toimintonäppäimillä voit nopeasti valita usein käytettyjä toimintoja, kuten kutsua esiasentoja tai valita monitorin.

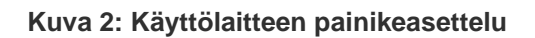

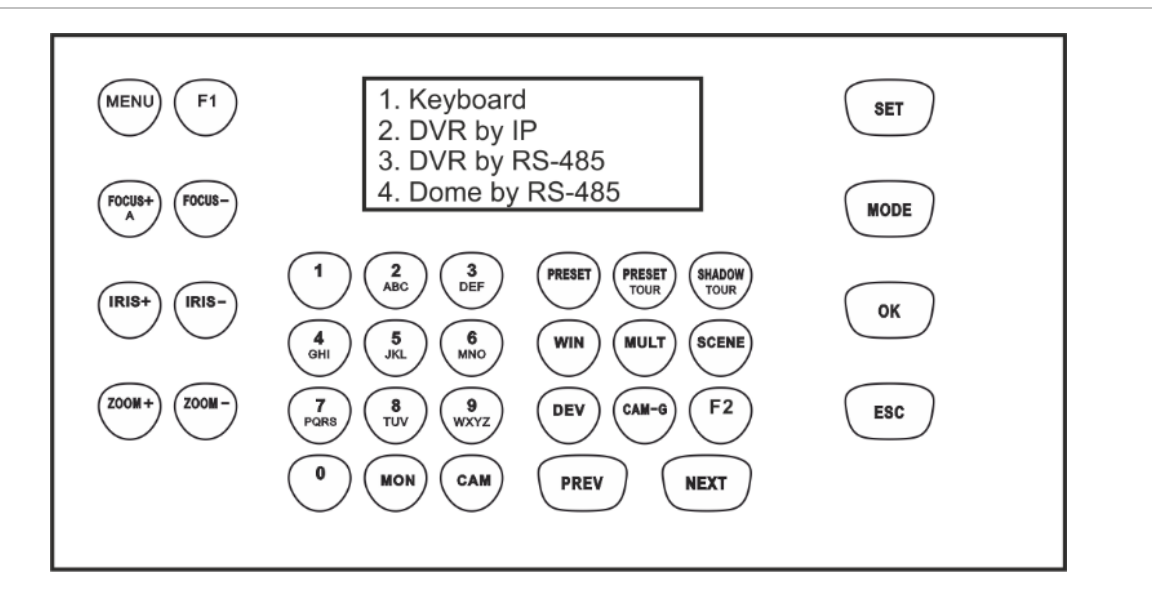

<span id="page-12-0"></span>Käyttölaitteen toimintojen kuvaus on kohdassa [Käyttölaitteen käyttäminen](#page-35-0) sivulla [32.](#page-35-0)

### **Kirjainten ja numeroiden syöttäminen**

Käyttäessäsi käyttölaitteen toimintoja voit syöttää sekä kirjaimia että numeroita LCDnäyttöön käyttämällä käyttölaitteen kirjain- ja numeropainikkeita. Voit vaihdella numeroiden, pienten kirjainten ja isojen kirjainten välillä painamalla *FOCUS + A (TARKENNUS + A)* -painiketta.

FOCUS+ (TARKENNUS+) -painikkeen oletusasetuksena on numeroiden syöttäminen. Kun sitä painetaan kerran, pienten kirjainten syöttö on käytössä ja näyttöön tulee "abc". Kun sitä painetaan kahdesti, isojen kirjainten syöttö on käytössä ja näyttöön tulee "ABC". Kun kirjainten syöttö on käytössä, paina haluttua kirjainta vastaavaa numeropainiketta.

**Kuva 3: Käyttölaitteen LCD-näyttö pienten kirjainten syötön ollessa käytössä**

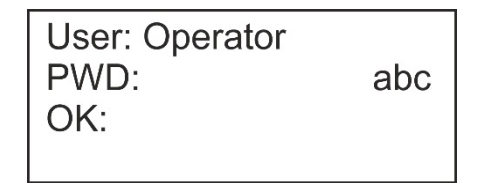

## **Aloittaminen**

Käytä internetselainta käyttölaitteen käyttämiseen ja määrittämiseen verkon kautta.

### **Internetselaimen suojaustason tarkastaminen**

Voit asentaa Internet Exploreriin ActiveX-komponentit, jotta voit muodostaa yhteyden ja katsella videokuvaa selainkäyttöliittymää käyttäessäsi. (Käyttölaite ei ole yhteensopiva Microsoft Edgen kanssa.) Tietoja, kuten videoita ja kuvia, ei kuitenkaan välttämättä voi ladata selaimen suojausasetusten vuoksi. Tarkista tämän vuoksi selaimen suojaustaso, jotta voit käyttää kameroita verkon kautta, ja muuta tarvittaessa ActiveX-asetuksia.

### **IE:n ActiveX-komponenttien määritys**

Tarkasta internetselaimesi ActiveX-asetukset.

### **Internetselaimen suojaustason muuttaminen:**

- 1. Valitse Internet Explorerin (IE) **Työkalut**-valikosta **Internet-asetukset**.
- 2. Valitse Suojaus-välilehdeltä Valitse vyöhyke, jonka suojausasetuksia haluat tarkastella tai muuttaa -kohdasta vyöhyke, johon haluat määrittää verkkosivuston.
- 3. Valitse **Mukautettu taso**.
- 4. Valitse **ActiveX-komponentit ja laajennukset** -kohdan allekirjoitettujen tai turvallisiksi merkittyjen asetusten kohdalla **Ota käyttöön**. Valitse **ActiveXkomponentit ja laajennukset** -kohdan allekirjoittamattomien asetusten kohdalla **Kysy** tai **Poista käytöstä**. Valitse **OK**.

– tai –

Valitse **Palauta omat asetukset**, valitse suojaustaso koko vyöhykkeelle Palautaruudussa ja valitse **Normaali**. Valitse **Palauta**.

Valitse sitten **OK**, jolloin Internet-asetusten Suojaus-välilehti avautuu.

5. Klikkaa **Käytä**.

#### **Windows-käyttäjät**

Internet Explorer -internetselaimessa on paremmat turvallisuusominaisuudet tietokoneesi suojaamiseksi haitallisten ohjelmien asentumiselta.

Jotta voisit käyttää selainkäyttöliittymän kaikkia toimintoja Windows 7:n, Windows 8:n ja Windows 10:n kanssa, toimi seuraavasti:

- Käytä selainkäyttöliittymää työasemasi järjestelmänvalvojana.
- Lisää käyttölaitteen IP-osoite internetselaimesi luotettujen sivustojen luetteloon.

#### **Käyttölaitteen IP-osoitteen lisääminen Internet Explorerin luotettujen sivustojen luetteloon:**

1. Avaa Internet Explorer.

- 2. Klikkaa **Työkalut** ja sitten **Internet-asetukset**.
- 3. Avaa **Suojaus**-välilehti ja klikkaa sitten **Luotetut sivustot** -kuvaketta.
- 4. Klikkaa **Sivustot**-painiketta.
- 5. Poista valinta Edellytä palvelimen vahvistusta (https:) vyöhykkeen kaikilta WWWsivustoilta -valintaruudusta.
- 6. Syötä IP-osoite Lisää tämä WWW-sivusto vyöhykkeeseen -kenttään.
- 7. Klikkaa **Lisää** ja sitten **Sulje**.
- 8. Klikkaa Internet-asetukset-valintaikkunassa **OK**.
- 9. Muodosta yhteys käyttölaitteeseen, niin saat kaikki toiminnot käyttöön selaimessa.

### **Järjestelmänvalvojan salasanan aktivointi**

Kun käynnistät laitteen ensimmäisen kerran, *Aktivointi*-ikkuna avautuu. Jotta voit käyttää laitetta, määritä erittäin turvallinen järjestelmänvalvojan salasana. Oletussalasanaa ei ole määritetty.

Näkyviin tulee viesti, kun laite on aktivoitu.

#### <span id="page-14-0"></span>**Vinkkejä vahvan salasanan luomiseen:**

- Salasanassa on oltava **enintään kahdeksan merkkiä**. Se voi sisältää pieniä ja isoja kirjaimia sekä numeroita. Erikoismerkkejä tai välilyöntejä ei sallita. Salasanassa on oltava merkkejä vähintään kahdesta edellä luetellusta ryhmästä.
- Kirjainkoko on merkitsevä salasanassa, joten käytä sekä isoja että pieniä kirjaimia.
- Älä käytä salasanana henkilökohtaisia tietoja tai yleisiä sanoja.

**Huomautus:** Jos unohdat järjestelmänvalvojan salasanan, ota yhteys tekniseen tukeen, niin laite voidaan aktivoida uudelleen uudella salasanalla.

Lisätietoja lisäkäyttäjien luomisesta on kohdassa [Käyttäjähallinta](#page-26-0) sivulla [23.](#page-26-0)

#### **Oletusverkkoasetukset:**

Verkkoasetukset ovat seuraavat:

- IP-osoite 192.168.1.70.
- Aliverkon peite 255.255.255.0.
- Oletusyhdyskäytävä 192.168.1.1.
- HTTPS-portti: 443.

### **Käyttölaitteen toimintojen käyttäminen selaimella**

#### **Käyttölaitteen toimintojen käyttäminen selaimella:**

1. Kun käyttölaite on aktivoitu, kirjoita sen IP-osoite (**https://osoite**) internetselaimeen. Selvitä käyttölaitteen IP-osoite käyttämällä TruVision Device Manageria ja anna käyttölaitteelle halutessasi uusi osoite lähiverkossa.

**Huomautus:** Device Manager näyttää löydetyt laitteet, mutta ne eivät ole käytettävissä käyttölaitteella, sillä linkki ei ole suojattu IP-osoite. IP-osoite tulee muuttaa muotoon **https://**.

2. Jos käytät käyttölaitetta ensimmäistä kertaa, näyttöön tulee Tämä sivusto ei ole turvallinen -varoitus. Valitse **Lisätietoja** ja klikkaa sitten näkyviin tulevien lisätietojen alta **Siirry verkkosivulle**.

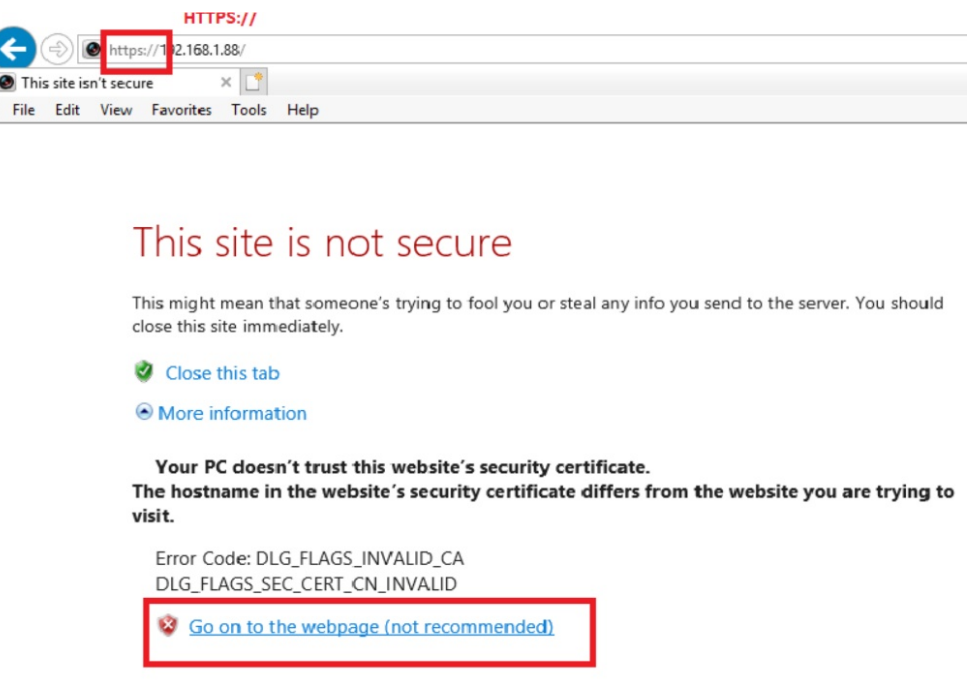

Kirjautumisikkuna tulee näkyviin.

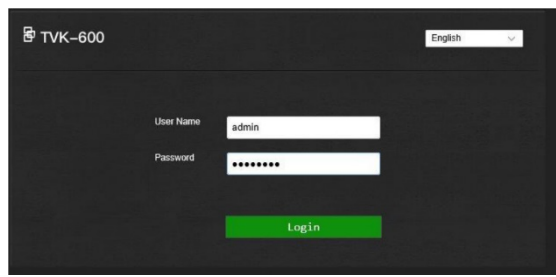

**Huomautus:** Varmista, että ActiveX-komponentit ovat käytössä.

3. Valitse kieli. Oletusarvo on englanti.

**Huomautus:** Selainkäyttöliittymä on käytettävissä eri kielillä. Käyttölaitteen näyttö on kuitenkin käytettävissä vain englanniksi.

4. Anna järjestelmänvalvojan käyttäjänimi ja salasana ja klikkaa **Kirjaudu sisään**.

**Huomautus:** Jos annat kirjautumisikkunassa väärän salasanan seitsemän kertaa (järjestelmänvalvoja) tai viisi kertaa (operaattori), käyttäjätili lukitaan 30 minuutiksi.

Selainkäyttöliittymän valikko avautuu. *Laitehallinta*-valikko tulee oletusarvoisesti näkyviin (katso [Kuva](#page-16-0) 4 alla).

#### **Selainkäyttöliittymän valikon yleiskuvaus**

Käyttölaite voidaan määrittää käyttämällä selainta. Vain järjestelmänvalvoja voi käyttää tätä valikkoa.

|                | 马       | Device Management           |   | <b>IPC/IP Dome</b>                       | DVR/NVR | Decoder |                   |            |              |                                       |  |  |                  |  |
|----------------|---------|-----------------------------|---|------------------------------------------|---------|---------|-------------------|------------|--------------|---------------------------------------|--|--|------------------|--|
| $\circled{1}$  |         | <b>Device List</b>          |   |                                          |         |         |                   |            |              | Edit<br>Delete<br>Search & Add<br>Add |  |  |                  |  |
|                |         | Input Channel               |   | Device ID<br>П                           |         |         | Device Serial No. | IP Address |              |                                       |  |  | Port No.<br>8000 |  |
|                |         | Output Channel              | □ | 1                                        |         |         | <b>TVR4516HD</b>  |            | 10.140.45.16 |                                       |  |  |                  |  |
|                |         | DVR-By-Ip Output List       |   |                                          |         |         |                   |            |              |                                       |  |  |                  |  |
| $\circledcirc$ | €       | System Management           |   |                                          |         |         |                   |            |              |                                       |  |  |                  |  |
| $\circledS$    | $\odot$ | Network Management          |   |                                          |         |         |                   |            |              |                                       |  |  |                  |  |
| $\circledA$    | ₩       | <b>Serial Port Settings</b> |   |                                          |         |         |                   |            |              |                                       |  |  |                  |  |
|                |         |                             |   |                                          |         |         |                   |            |              |                                       |  |  |                  |  |
|                |         |                             |   |                                          |         |         |                   |            |              |                                       |  |  |                  |  |
|                |         |                             |   |                                          |         |         |                   |            |              |                                       |  |  |                  |  |
|                |         |                             |   |                                          |         |         |                   |            |              |                                       |  |  |                  |  |
|                |         |                             |   |                                          |         |         |                   |            |              |                                       |  |  |                  |  |
|                |         |                             |   |                                          |         |         |                   |            |              |                                       |  |  |                  |  |
|                |         |                             |   | Total 1 Items<br>$ \ll  \lt  1/1   \gt $ |         |         |                   |            |              |                                       |  |  |                  |  |
|                |         |                             |   |                                          |         |         |                   |            |              |                                       |  |  |                  |  |

<span id="page-16-0"></span>**Kuva 4: Selainkäyttöliittymän valikon yleiskuvaus (näkyvissä Laitehallinta)**

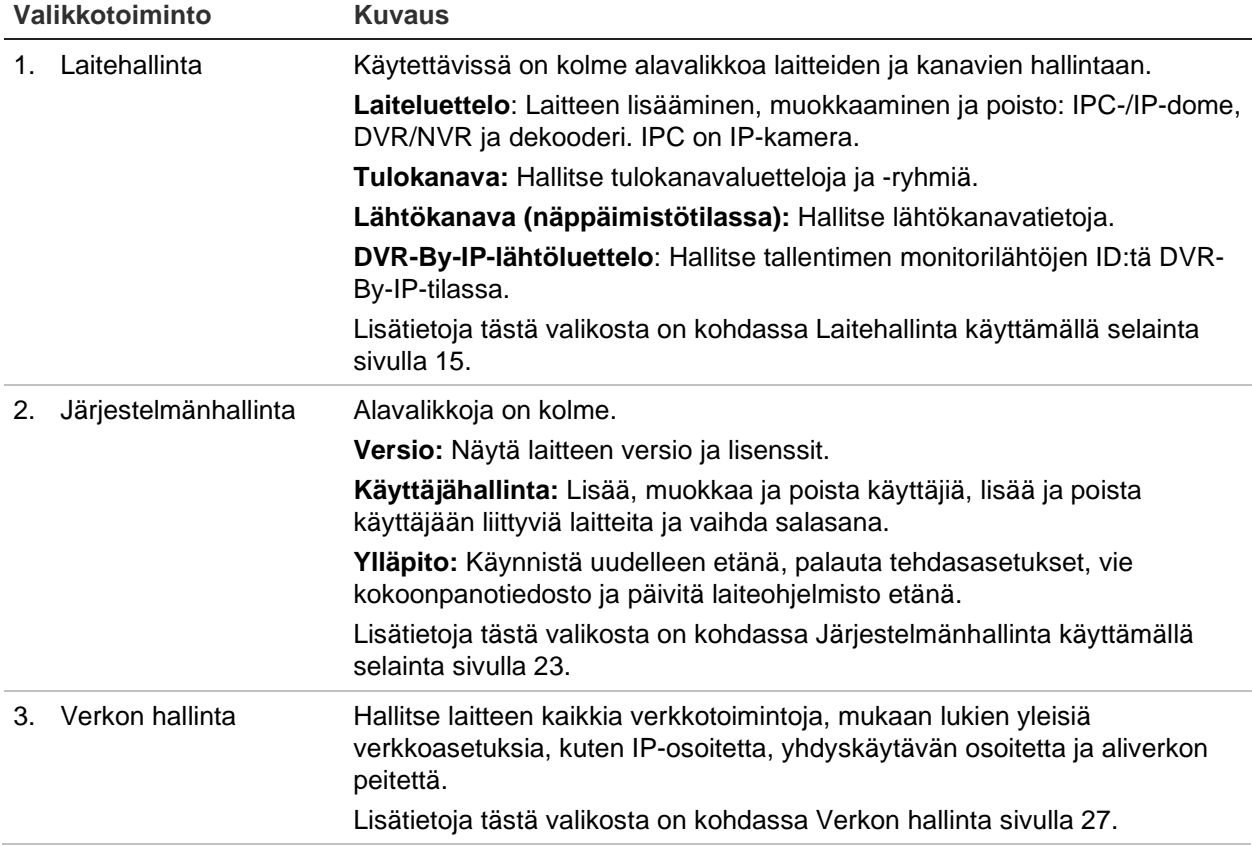

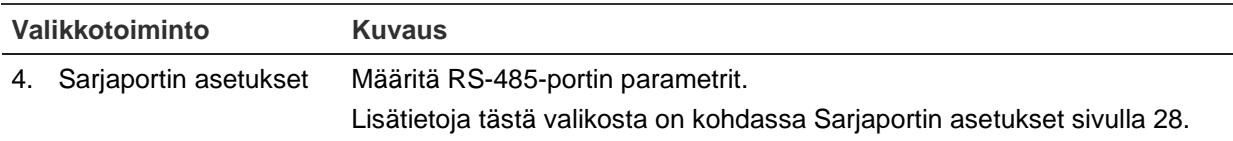

### **Käyttölaitteen toimintojen käyttäminen käyttölaitteella**

Käyttölaitteessa on kaksi valikkotilaa: System (Järjestelmä) ja Shortcut (Pika). Katso [Kuva](#page-17-0) 5 alla.

System (Järjestelmä) -valikosta pääsee nopeasti eniten käytettyihin käyttölaitteen määritysasetuksiin. Tämä valikko on vain järjestelmänvalvojan käytettävissä.

Shortcut (Pika) -valikkoa käytetään käyttölaitteen käyttämiseen. Sekä järjestelmänvalvoja että operaattorit pääsevät tähän valikkoon.

<span id="page-17-0"></span>**Huomautus:** Käyttölaitteen näyttö on käytettävissä vain englanniksi.

**Kuva 5: Käyttölaitteen valikkopolku**

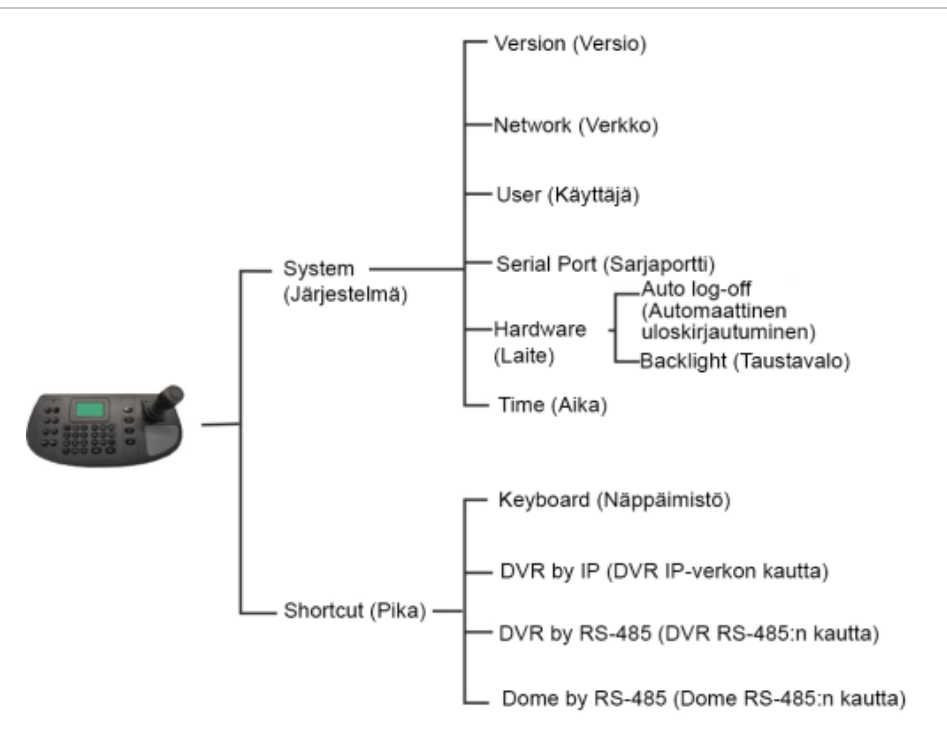

### **Käyttölaitteen toimintojen käyttäminen käyttölaitteella:**

- 1. Kirjaudu sisään käyttölaitteeseen.
- 2. Järjestelmänvalvojalla on pääsy kahteen LCD-näytön valikkoon.

Määritä käyttölaite painamalla **System** (Järjestelmä). Lisätietoja tämän valikon käyttämisestä on kohdassa [Käyttölaitteen Järjestelmä -valikko](#page-32-0) sivulla [29.](#page-32-0)

– tai –

Käytä käyttölaitetta painamalla **Shortcut** (Pika). Lisätietoja on kohdassa [Käyttölaitteen käyttäminen](#page-35-0) sivulla [32.](#page-35-0)

**Huomautus:** Käyttölaitteen valikoissa on viiden minuutin aikakatkaisu.

## **Laitehallinta käyttämällä selainta**

Laitehallinta-valikossa voidaan lisätä, muokata tai poistaa laitteita käyttämällä selainta. Lisäksi voit etsiä online-tilassa olevia laitteita.

Tämä valikko on vain järjestelmänvalvojan käytettävissä.

### **Laitteen lisääminen, muokkaaminen tai poisto**

Voit lisätä, muokata ja poistaa IP-domekameroita, DVR-/NVR-laitteita, enkoodereita ja dekoodereita. Voit myös etsiä lisättäviä laitteita verkosta.

Käyttölaitteeseen yhdistetyt laitteet eivät tue kaikkia neljää käyttölaitetilaa. Luettelo eri käyttölaitetilojen tukemista laitteista on kohdassa [Taulukko](#page-52-0) 7 sivulla [49.](#page-52-0)

Ennen kuin käyttölaitetta käytetään, on lisättävä laitteet, joita sillä halutaan hallita. Kun laitteet on lisätty kohtaan *Laitehallinta > Laiteluettelo*, voit tehdä muutoksia laitteisiin Tulokanava- ja Lähtökanava-valikoissa.

**Huomautus:** Käyttölaitteeseen lisättävistä laitteista on tärkeää olla varmistustiedosto. Suosittelemme luomaan Excel-varmistustiedoston, kun pari laitetta on lisätty, ja viemään sen mallina. Lisätietoja on kohdassa [Tulolaiteluettelon tuonti/vienti](#page-21-0) sivulla [18.](#page-21-0)

#### **Kanavan ja laitteen ID**

Järjestelmä antaa yksilöllisen ID:n automaattisesti jokaiselle käyttölaitteeseen lisätylle laitteelle. Kameroille annetaan tulokanavan ID. Tallentimille ja dekoodereille annetaan laitteen ID. ID-numerot annetaan siinä järjestyksessä, jossa laitteet lisätään käyttölaitteeseen. Tämä pätee riippumatta siitä, onko kyseessä kamera, tallennin vai dekooderi. Esimerkiksi jos käyttölaitteeseen lisätään kaksi tallenninta, niille annetaan laitteen ID:t 1 ja 2. Jos tämän jälkeen lisätään dekooderi, sille annetaan laitteen ID 3. Jos tämän jälkeen lisätään kolmas tallennin, sen laitteen ID on 4.

ID-numeroa voi helposti muuttaa *Laitehallinta*-valikon Muokkaa-kohdasta. Ennen kuin muutat laitteiden ID-numeroita, vie ensin Excel-tiedostoon luettelo käyttölaitteeseen määritetyistä laitteista. Näin näet, mille kameralle on annettu mikäkin ID-numero. Tallentimien, dekooderien tai monitorien ID-numeroiden luetteloa ei voida viedä. Niiden ID:t tulee etsiä kyseisten laitteiden *Laitehallinta*-näytöiltä.

Lisätietoja kanavien ja laitteiden ID-numeroista ja niiden käytöstä on kohdassa [Laitteiden ja kameroiden ID-numeroiden käyttäminen](#page-36-0) sivulla [33.](#page-36-0)

#### **Laitteiden lisääminen, muokkaaminen tai poistaminen:**

1. Kirjaudu sisään käyttölaitteeseen. Siirry kohtaan **Laitehallinta** > **Laiteluettelo**.

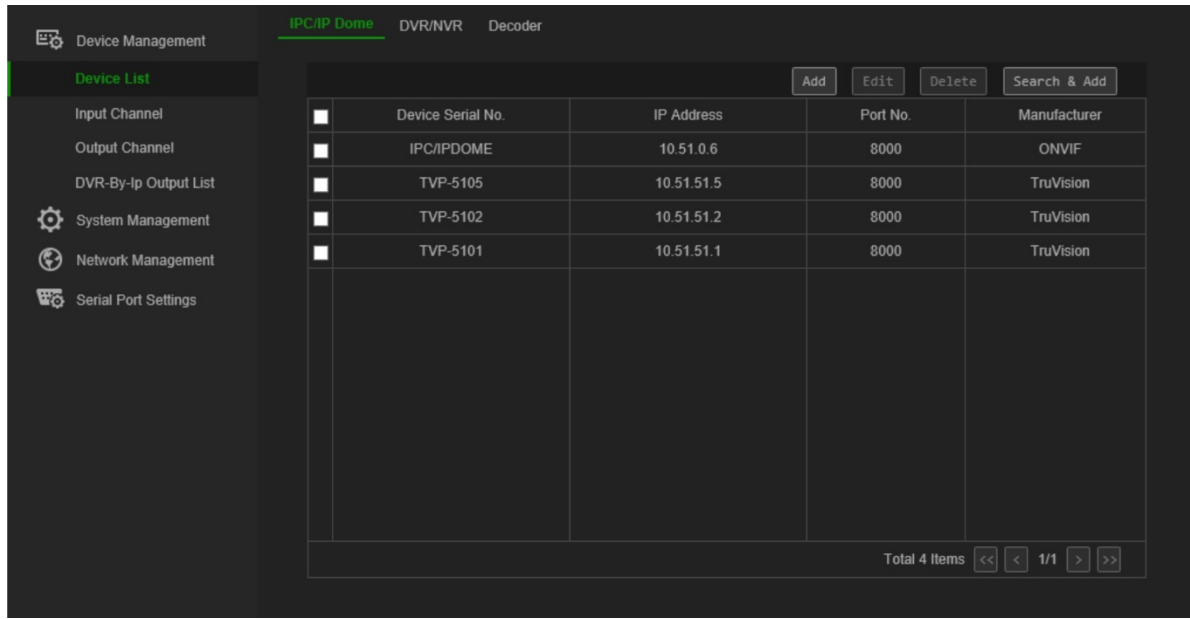

2. Valitse **Laitehallinta** > **Laiteluettelo** -ikkunassa haluttua laitetyyppiä koskeva välilehti: IPC-/IP-dome, DVR/NVR tai Dekooderi. IPC on IP-kamera.

**Huomautus:** Enkooderikanavat lisätään tulokanavina.

- 3. Klikkaa **Lisää**. *Lisää laite* -ikkuna avautuu.
- 4. Valitse laitteen lisäämistapa: **IP:n** tai **IP-segmentin** mukaan. *IP-segmentti* on käytettävien IP-osoitteiden väli.

**Huomautus:** Palvelinportti on oletusarvoisesti 8000.

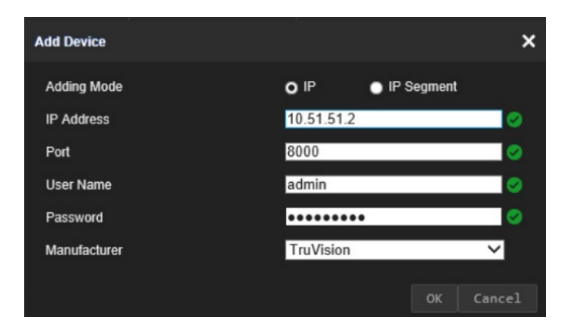

5. Anna verkkoparametrit ja klikkaa **OK**.

Laite lisätään laiteikkunaan (IPC-/IP-dome, DVR/NVR tai Dekooderi). Alla on esimerkki *IPC-/IP-dome*-kohtaan lisätyistä kameroista:

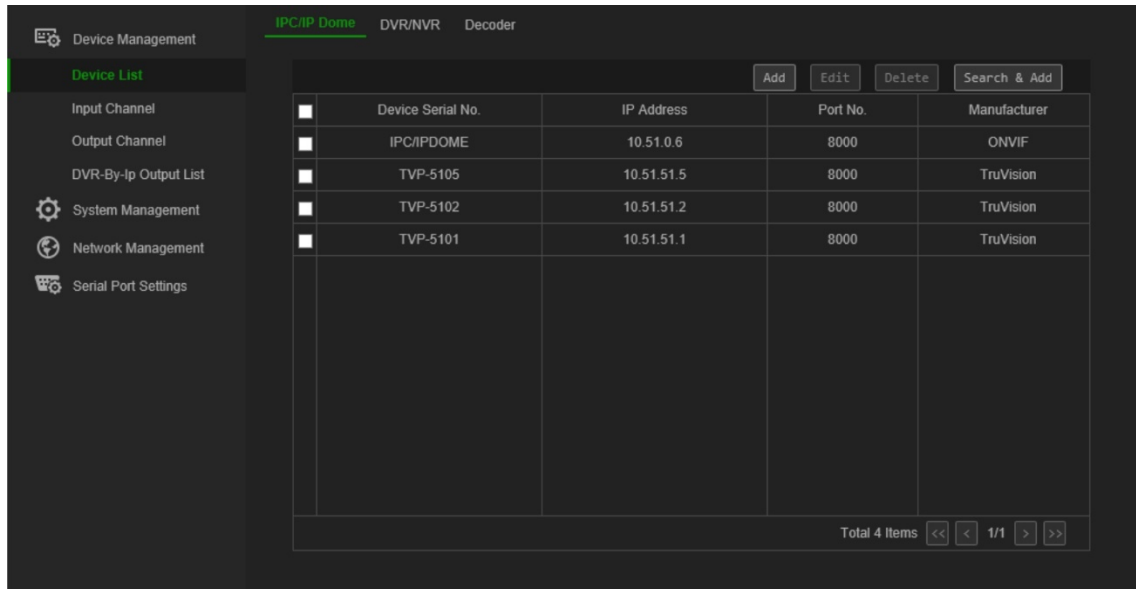

6. Jos haluat muokata laitteen tietoja, valitse laite ja klikkaa **Muokkaa**.

**IPC-/IP-dome:** Voit vaihtaa käyttäjänimen ja antaa kameran tai enkooderin salasanan. Kameran tai enkooderin salasanaa ei voi vaihtaa käyttölaitteesta käsin. Voit vaihtaa kameran/enkooderin tulokanavan ID:n kohdasta **Tulokanava** > **Tuloluettelo**.

**DVR/NVR:** Voit vaihtaa tallentimen käyttäjänimen, salasanan ja laitteen ID:n.

**Dekooderi:** Voit vaihtaa dekooderin käyttäjänimen, salasanan ja laitteen ID:n.

7. Jos haluat poistaa laitteen, valitse laite ja klikkaa **Poista**.

### **Laitteiden etsiminen ja lisääminen käyttölaitteeseen**

Voit etsiä käyttölaitteeseen määritettyjä kameroita, tallentimia, enkoodereita ja dekoodereita.

#### **Laitteiden etsiminen ja lisääminen:**

- 1. Kirjaudu sisään käyttölaitteeseen. Siirry kohtaan **Laitehallinta** > **Laiteluettelo**.
- 2. Valitse **Laitehallinta** > **Laiteluettelo** -ikkunassa haluttua laitetyyppiä koskeva välilehti: IPC-/IP-dome, DVR/NVR tai Dekooderi. IPC on IP-kamera.

**Huomautus:** Enkooderikanavat lisätään tulokanavina.

3. Klikkaa **Etsi ja lisää** -painiketta.

Anna järjestelmänvalvojan käyttäjänimi ja salasana näkyviin tulevassa ikkunassa. Käyttölaitteeseen linkitettyjen laitteiden luettelo näytetään valitun laitetyypin osalta.

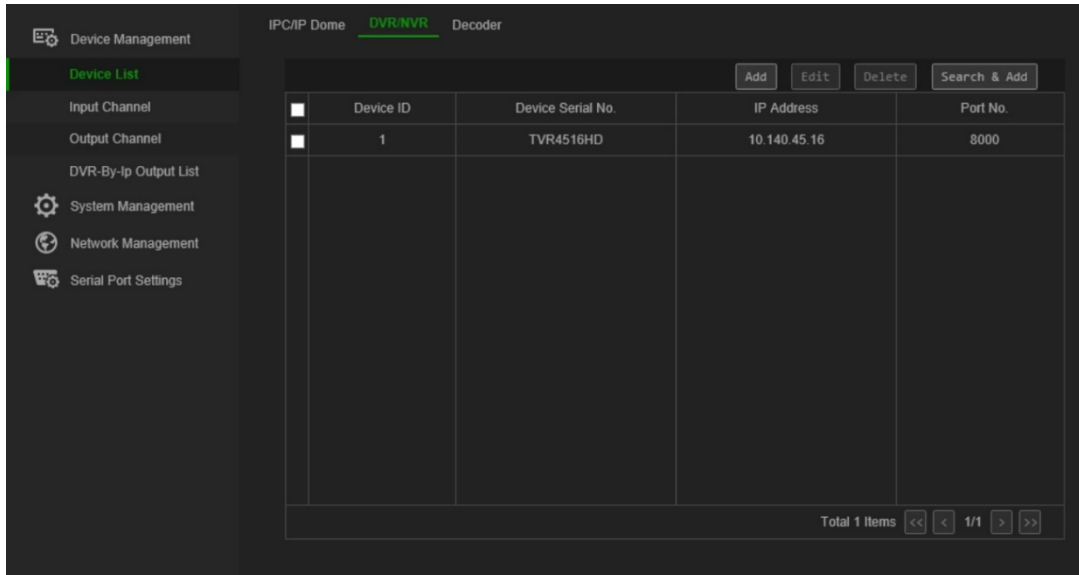

4. Valitse käyttölaitteeseen lisättävät laitteet ja klikkaa **OK**.

<span id="page-21-0"></span>Laitteet lisätään käyttölaitteeseen.

### **Tulolaiteluettelon tuonti/vienti**

Tästä valikosta käsin voit viedä ja tuoda laiteluettelon sekä muokata kameran parametreja. Kameran parametreja voidaan muokata tästä valikosta tai Exceltiedostoon viedystä laiteluettelosta, joka voidaan tuoda käyttölaitteeseen.

Kameroiden kanavan ID annetaan automaattisesti tässä valikossa.

**Tärkeää:** Suojaa tulostettu laiteluettelo, sillä siinä on järjestelmän määrityksiä koskevia arkaluontoisia tietoja sekä järjestelmänvalvojien salasanat.

#### **Tulokanavaluettelon vienti:**

1. Siirry kohtaan **Laitehallinta** > **Tulokanava** > **Tuloluettelo**.

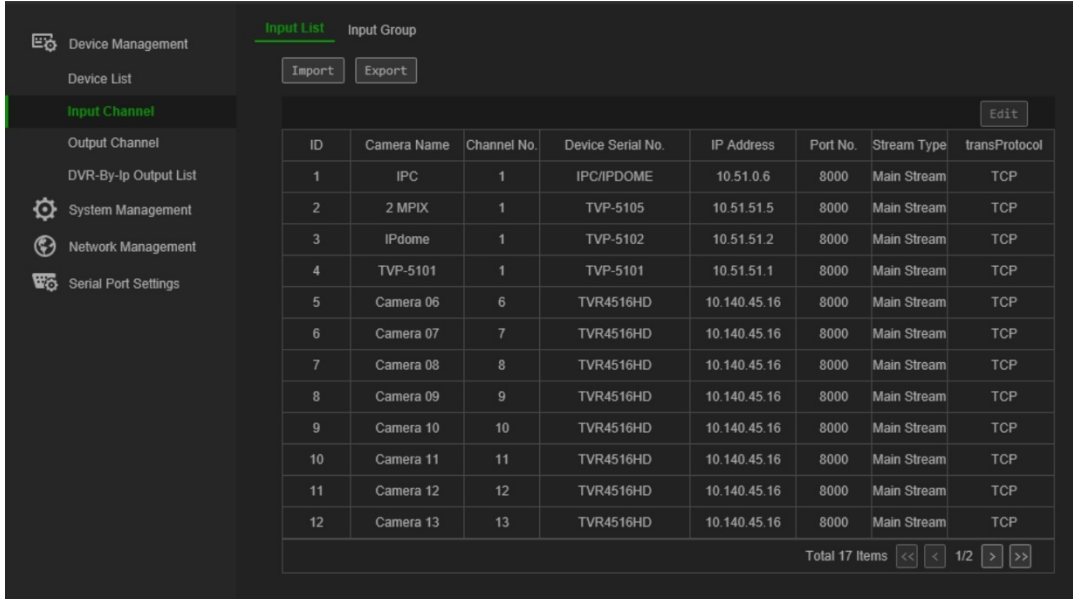

- 2. Voit muuttaa kameran tai enkooderin parametreja valitsemalla laitteen ja klikkaamalla **Muokkaa**. Muuta haluamiasi parametreja: Tulokanavan ID, Kameran nimi, Streamin tyyppi ja Protokollan tyyppi.
- 3. Vie Excel-tiedostossa oleva kanavaluettelo paikalliseen hakemistoon klikkaamalla **Vie**. Anna järjestelmänvalvojan salasana ja käyttölaitteen salasana käyttöoikeuden todentamista varten ja klikkaa **OK**.
- 4. Anna tiedostolle nimi.
- 5. Etsi tiedoston tallennuspaikka klikkaamalla **Selaa**. Valitse **OK**. Vientitiedosto tulee näkyviin. Tämä tiedosto korvaa hakemistossa olevan laiteluettelotiedoston. Alla kohdassa [Kuva](#page-22-0) 6 on esimerkki Exceliin viedystä laiteluettelosta.

<span id="page-22-0"></span>**Kuva 6: Esimerkki Excel-tiedostosta, jossa näkyy käyttölaitteeseen määritetyt kamerat** 

| Note: |                 |                | 1. The table content for importing must be in text format.                                   |      |          |                |            |                                                                                                    |           |                                |               |
|-------|-----------------|----------------|----------------------------------------------------------------------------------------------|------|----------|----------------|------------|----------------------------------------------------------------------------------------------------|-----------|--------------------------------|---------------|
|       |                 |                |                                                                                              |      |          |                |            |                                                                                                    |           |                                |               |
|       |                 |                | 2. The specification data must be entered correctly.                                         |      |          |                |            |                                                                                                    |           |                                |               |
|       |                 |                | 3. Each item of a column must be in the correct place.                                       |      |          |                |            |                                                                                                    |           |                                |               |
|       |                 |                | 4. The ChanId list must be entered with the unique number from 1 to 999999.                  |      |          |                |            |                                                                                                    |           |                                |               |
|       |                 |                | 5. The streammode column must be entered as MAIN(main stream) or SUB(sub-stream).            |      |          |                |            |                                                                                                    |           |                                |               |
|       |                 |                | 6. The DVR/IPC/DECODER column must be entered as DVR, IPC, or DECODER.                       |      |          |                |            |                                                                                                    |           |                                |               |
|       |                 |                | 7. The Manufacturer must be entered in TruVision or ONVIF.                                   |      |          |                |            |                                                                                                    |           |                                |               |
|       |                 |                | 8. The protocol must be entered in TCP, UDP and MCAST.                                       |      |          |                |            |                                                                                                    |           |                                |               |
|       |                 |                |                                                                                              |      |          |                |            | 9. The ChannelType column must be entered as either of the following channel types: NORMAL, LOCAL, JOINT, VSCREEN, FUSION. |           |                                |               |
|       | ChanId ChanName | ChanNo. IP     | Tips: You can add the information of a few channels and export the exl file as the template. | Port | UserName | Password       | StreamMode | DVR/IPC/DECODER Manufacturer                                                                                               |           | StreamProtocolMode ChannelType |               |
| 1     | IPCamera 04 1   |                | 10.51.51.2                                                                                   | 8000 | admin    | admin1234 MAIN |            | <b>IPC</b>                                                                                                    | TruVision | <b>TCP</b>                     | NORMAL        |
| 2     | IPCamera 02 1   |                | 10.11.53.3                                                                                   | 8000 | admin    | admin1234 MAIN |            | <b>IPC</b>                                                                                                    | TruVision | <b>TCP</b>                     | <b>NORMAL</b> |
| 3     | IPCamera 07 1   |                | 10.11.53.5                                                                                   | 8000 | admin    | admin1234 MAIN |            | IPC                                                                                                    | TruVision | <b>TCP</b>                     | <b>NORMAL</b> |
| 4     | IPCamera 01 33  |                | 10.120.22.8                                                                                  | 8000 | admin    | admin1234 MAIN |            | <b>DVR</b>                                                                                                    | TruVision | <b>TCP</b>                     | NORMAL        |
| 5     | IPCamera 02 34  |                | 10.120.22.8                                                                                  | 8000 | admin    | admin1234 MAIN |            | <b>DVR</b>                                                                                                    | TruVision | <b>TCP</b>                     | <b>NORMAL</b> |
| 6     | IPCamera 03 35  |                | 10.120.22.8                                                                                  | 8000 | admin    | admin1234 MAIN |            | <b>DVR</b>                                                                                                    | TruVision | <b>TCP</b>                     | <b>NORMAL</b> |
| 7     | IPCamera 04     | 36             | 10.120.22.8                                                                                  | 8000 | admin    | admin1234 MAIN |            | <b>DVR</b>                                                                                                    | TruVision | <b>TCP</b>                     | <b>NORMAL</b> |
| 8     | Camera 01       | 1              | 10.140.46.32 8000                                                                            |      | admin    | admin1234 MAIN |            | <b>DVR</b>                                                                                                    | TruVision | <b>TCP</b>                     | NORMAL        |
| 9     | Camera 02       | 2              | 10.140.46.32 8000                                                                            |      | admin    | admin1234 MAIN |            | <b>DVR</b>                                                                                                    | TruVision | <b>TCP</b>                     | NORMAL        |
| 10    | Camera 03       | 3              | 10.140.46.32 8000                                                                            |      | admin    | admin1234 MAIN |            | <b>DVR</b>                                                                                                    | TruVision | <b>TCP</b>                     | NORMAL        |
| 11    | Camera 04       | 4              | 10.140.46.32 8000                                                                            |      | admin    | admin1234 MAIN |            | <b>DVR</b>                                                                                                    | TruVision | <b>TCP</b>                     | <b>NORMAL</b> |
| 12    | Camera 05       | 5              | 10.140.46.32 8000                                                                            |      | admin    | admin1234 MAIN |            | <b>DVR</b>                                                                                                    | TruVision | <b>TCP</b>                     | NORMAL        |
| 13    | Camera 06       | 6              | 10.140.46.32 8000                                                                            |      | admin    | admin1234 MAIN |            | <b>DVR</b>                                                                                                    | TruVision | <b>TCP</b>                     | <b>NORMAL</b> |
| 14    | Camera 07       | $\overline{7}$ | 10.140.46.32 8000                                                                            |      | admin    | admin1234 MAIN |            | <b>DVR</b>                                                                                                    | TruVision | <b>TCP</b>                     | <b>NORMAL</b> |
| 15    | Camera 08       | 8              | 10.140.46.32 8000                                                                            |      | admin    | admin1234 MAIN |            | <b>DVR</b>                                                                                                    | TruVision | <b>TCP</b>                     | NORMAL        |
| 16    | Camera 09       | 9              | 10.140.46.32 8000                                                                            |      | admin    | admin1234 MAIN |            | <b>DVR</b>                                                                                                    | TruVision | <b>TCP</b>                     | NORMAL        |
| 17    | Camera 10       | 10             | 10.140.46.32 8000                                                                            |      | admin    | admin1234 MAIN |            | <b>DVR</b>                                                                                                    | TruVision | <b>TCP</b>                     | <b>NORMAL</b> |
| 18    | Camera 11       | 11             | 10.140.46.32 8000                                                                            |      | admin    | admin1234 MAIN |            | <b>DVR</b>                                                                                                    | TruVision | <b>TCP</b>                     | <b>NORMAL</b> |
| 19    | IPCamera 04     | 33             | 10.140.46.32 8000                                                                            |      | admin    | admin1234 MAIN |            | <b>DVR</b>                                                                                                    | TruVision | <b>TCP</b>                     | <b>NORMAL</b> |
| 20    | IPCamera 01 34  |                | 10.140.46.32 8000                                                                            |      | admin    | admin1234 MAIN |            | <b>DVR</b>                                                                                                    | TruVision | <b>TCP</b>                     | NORMAL        |

Ennen kuin vientitiedosto näytetään, näyttöön tulee viesti, jossa kehotetaan suojaamaan tiedosto, sillä siinä on käyttäjien suojaustietoja.

#### **Tulokanavaluettelon tuonti:**

- 1. Ennen kuin tuot kanavaluettelon Excel-tiedostona, tee kameratietoihin mahdolliset tarvittavat muutokset, kuten kanavan ID:n ja nimen vaihtaminen.
- 2. Siirry kohtaan **Laitehallinta** > **Tulokanava** > **Tuloluettelo**.
- 3. Tuo kanavaluettelo käyttölaitteeseen ja etsi tiedosto paikallisesta hakemistosta klikkaamalla **Tuo**. Anna järjestelmänvalvojan salasana ja käyttölaitteen salasana käyttöoikeuden todentamista varten ja klikkaa **OK**.

Tämä tiedosto korvaa käyttölaitteessa olevan kanavaluettelon välittömästi.

### **Kameraryhmät**

Kamerat voidaan koota ryhmiksi, jotta ne voidaan hakea näkymään tietyssä monitorissa yhdessä. Yksi ryhmä voi esimerkiksi koostua pysäköintialuetta valvovista kameroista ja toinen ryhmä rakennuksen sisäänkäyntejä valvovista kameroista.

Jokaiselle kameraryhmälle annetaan automaattisesti ryhmän ID (jota ei voida muuttaa). Tätä ID:tä käytetään, kun kameraryhmä valitaan käyttämällä käyttölaitteen CAM-Gpainiketta (katso [Kuva](#page-23-0) 7 alla). Luotujen ryhmien nimet näkyvät avattavassa luettelossa. Kun valitset yhden, ryhmän numero näytetään.

**Huomautus:** Käyttölaitteen tulee olla yhdistettynä dekooderiin, jotta kameraryhmiä voidaan hallita käyttölaitteella. Kameraryhmiä ei voida hallita suoraan tallentimesta käsin.

<span id="page-23-0"></span>**Kuva 7: Kameraryhmän ID:n sijainti näytöllä**

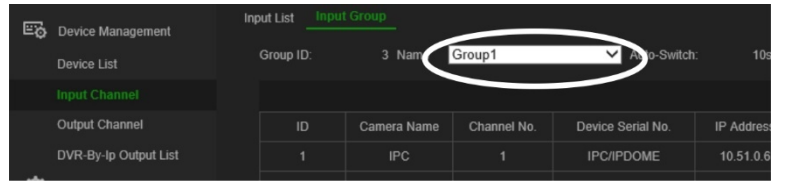

#### **Kameraryhmien luominen:**

- 1. Siirry kohtaan **Laitehallinta** > **Tulokanava** > **Tuloryhmä**.
- 2. Valitse **Lisää ryhmä**. *Lisää tuloryhmä* -ikkuna avautuu.

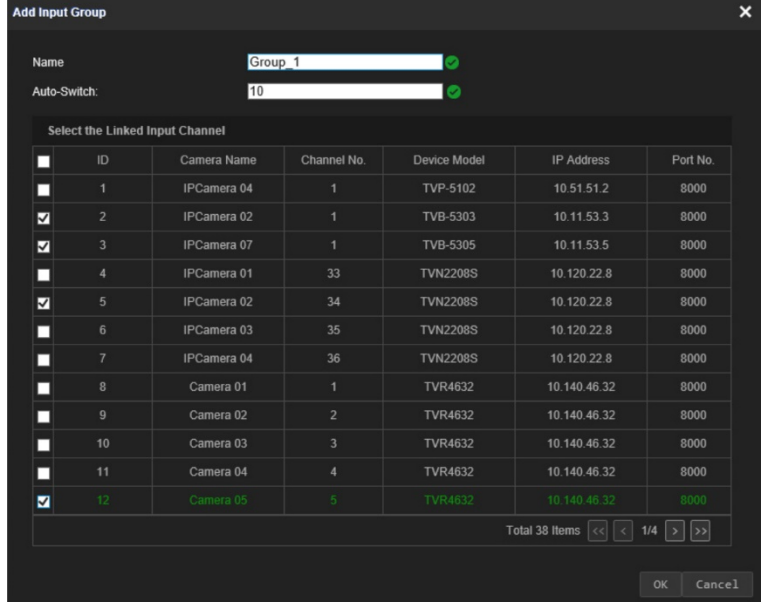

3. Anna tuloryhmälle nimi ja valitse *Automaattinen vaihto* -kohdasta vaihtoaika, joka voi olla 10–10 000 sekuntia. Valitse ryhmään sisällytettävät kanavat luettelosta. Valitse **OK**. Näkyviin tulee valitun ryhmän *Tuloryhmä*-ikkuna.

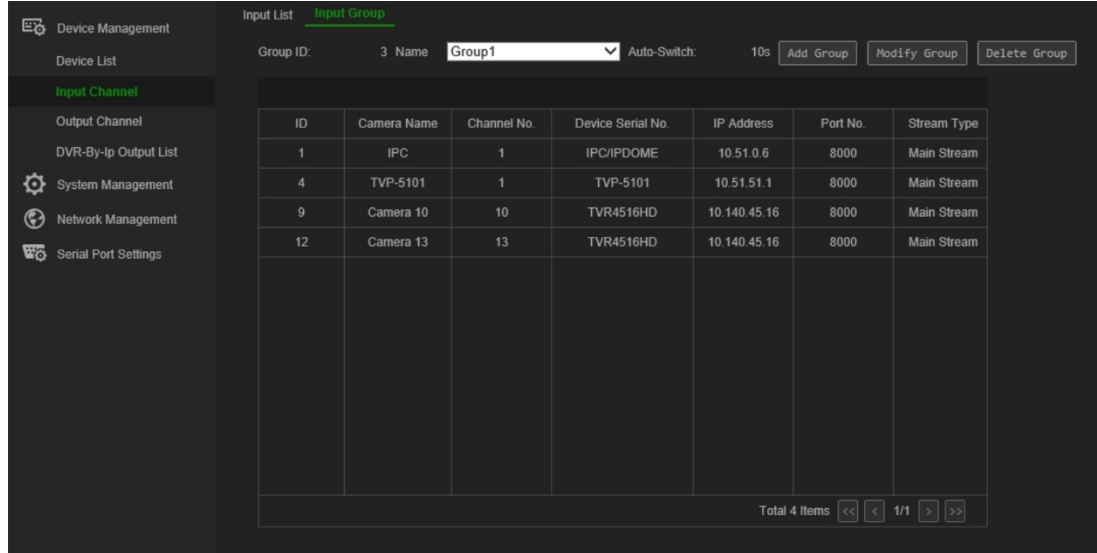

4. Voit muokata ryhmää klikkaamalla **Muokkaa ryhmää**. Voit vaihtaa valitut kamerat ja ryhmän nimen.

Voit poistaa ryhmän klikkaamalla **Poista ryhmä**.

5. Voit lisätä toisen kameraryhmän klikkaamalla uudelleen **Lisää**. Voit lisätä enintään 16 kameraryhmää.

### <span id="page-24-0"></span>**Hallitse lähtökanavaa näppäimistötilassa**

Tästä valikosta voit tarkistaa monitorien sekä niihin yhdistettyjen dekooderien, DVRlaitteiden ja NVR-laitteiden kanavatiedot.

Monitoreille on enintään kolme videolähtöä: VGA, HDMI ja BNC. Ne voivat olla pää- tai tapahtumanäyttöjä. Tallentimen päämonitorin ID-numero on oletusarvoisesti aina 1, ja seuraavan monitorin ID-numero on 2. Jos käytössä on kolmas monitori, sen ID-numero on 3. Lähtökanavan ID voidaan vaihtaa.

Lähtökanavien luetteloa ei voida viedä.

### **Lähtöluettelo**

### **Lähtökanavien hallinta:**

1. Siirry kohtaan **Laitehallinta** > **Lähtökanava** > **Lähtöluettelo**.

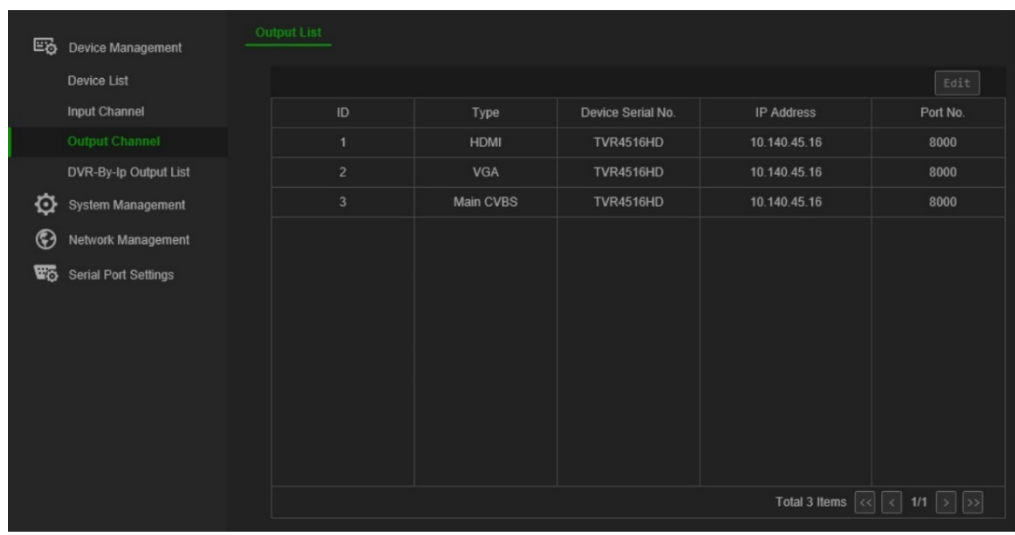

2. Jos haluat vaihtaa lähtökanavan ID:n, valitse kanava luettelosta ja klikkaa **Muokkaa**.

Anna valitun lähtökanavan uusi ID ja klikkaa **OK**.

#### **DVR-By-IP-lähtöluettelo**

Käytä tätä valikkoa vain DVR-By-IP-tilassa. Sen avulla voit tarkistaa liitettyjen tallentimien monitorilähtöjen ID:t.

On myös mahdollista vaihtaa monitorilähdön ID. Tallentimet tukevat vain ID:eitä 1 ja 2.

#### **Lähtökanavien hallinta:**

1. Siirry kohtaan **Laitehallinta** > **DVR-By-IP-lähtöluettelo**.

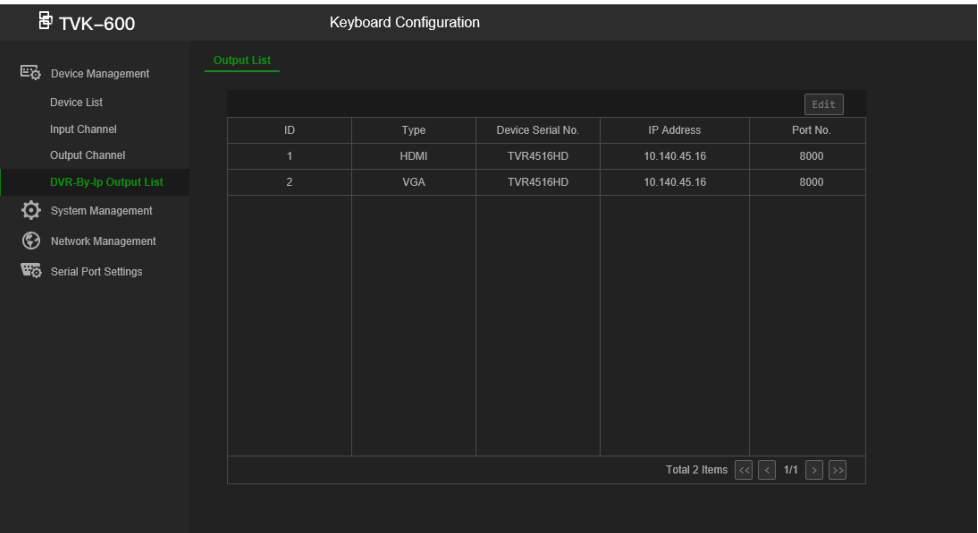

2. Jos haluat vaihtaa lähtökanavan ID:n, valitse kanava luettelosta ja klikkaa **Muokkaa**.

Anna valitun lähtökanavan uusi ID ja klikkaa **OK**.

## <span id="page-26-1"></span>**Järjestelmänhallinta käyttämällä selainta**

Järjestelmänhallinta-valikosta voit selaimen kautta tarkistaa käyttölaitteen version, hallita käyttäjiä, palauttaa tehdasasetukset, päivittää laiteohjelmiston, käynnistää laitteen uudelleen ja tuoda/viedä laitteen määritysasetukset.

Tämä valikko on vain järjestelmänvalvojan käytettävissä.

### **Versiotiedot**

Käyttölaitteen käyttämän laiteohjelmiston, ytimen, keskuslaitteen, laitteen ja webin version näkee nopeasti **Järjestelmänhallinta** > **Versio** -valikosta.

Lisäksi käyttölaitteen käyttöoikeussopimuksen näkee menemällä kohtaan **Järjestelmänhallinta** > **Versio** > **Tietoja** ja klikkaamalla **Tarkastele lisenssejä**.

### <span id="page-26-0"></span>**Käyttäjähallinta**

Voit lisätä ja poistaa käyttäjiä, lisätä ja poista käyttäjään liittyviä laitteita ja vaihtaa käyttäjän salasanan. Järjestelmänvalvojia voi olla yksi ja operaattoreita enintään 15.

Salasanassa voi olla enintään 8 merkkiä ja vain numeroita ja kirjaimia. Erikoismerkkejä tai välilyöntejä ei sallita.

#### **Uuden käyttäjän lisääminen:**

- 1. Siirry käyttölaitteen selainkäyttöliittymässä kohtaan **Järjestelmänhallinta** > **Käyttäjähallinta**.
- 2. Lisää uusi käyttäjä klikkaamalla **Lisää**. *Lisää käyttäjä* -ikkuna avautuu.

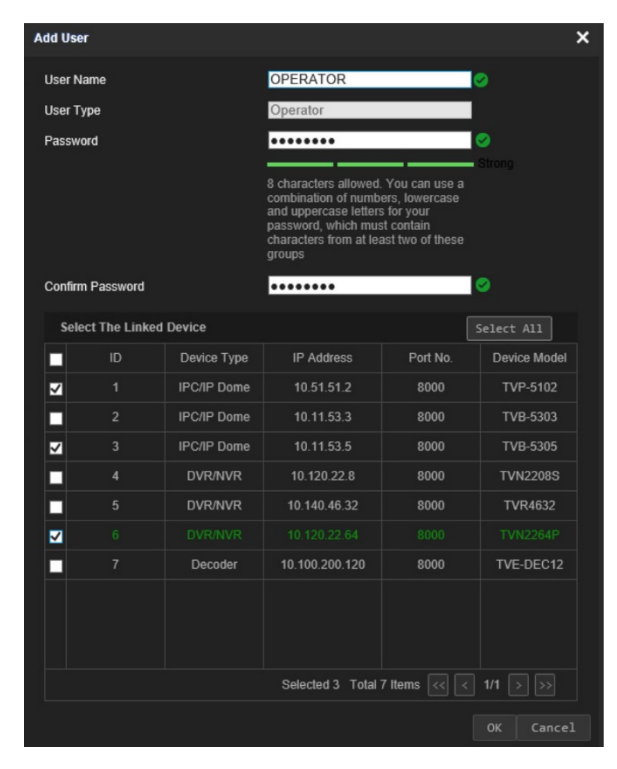

3. Anna uuden käyttäjän käyttäjänimi ja salasana. Uudet käyttäjät voivat olla vain operaattoreita. Vain järjestelmänvalvoja voi vaihtaa operaattorin käyttäjänimen ja salasanan. Operaattorit eivät voi vaihtaa käyttölaitteen salasanaansa.

**Huomautus:** On erittäin suositeltavaa käyttää vahvaa salasanaa. Lisätietoja vahvan salasanan luomisesta on sivulla [11.](#page-14-0)

- 4. Valitse linkitetyt laitteet, joita käyttäjä voi käyttää käyttölaitteen avulla.
- 5. Tallenna asetukset klikkaamalla **OK**.

Näyttöön avautuu ikkuna, jossa pyydetään vahvistamaan linkitetyt laitteet, joita tämä käyttäjä voi käyttää.

6. Vahvista klikkaamalla **OK**. Käyttäjä lisätään luetteloon Käyttäjähallinta-ikkunassa.

Klikkaamalla tätä kuvaketta näet kaikki tämän käyttäjän käytettävissä olevat linkitetyt laitteet.

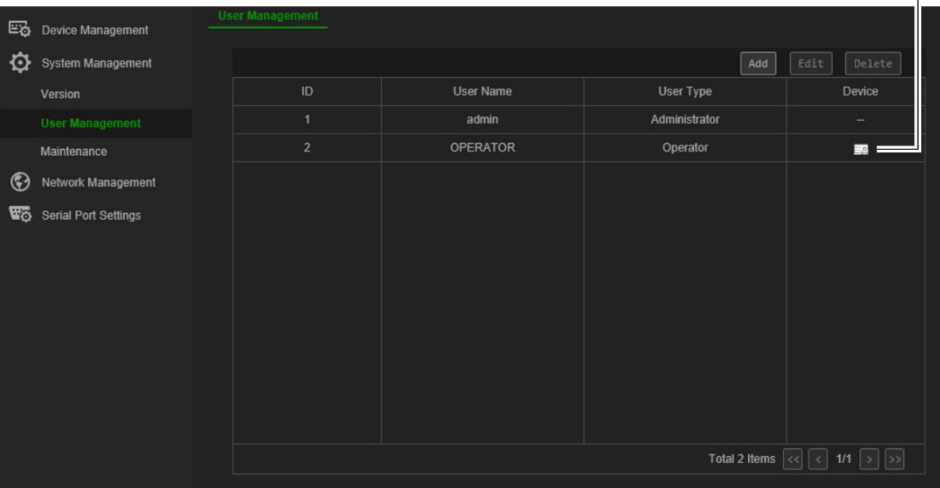

#### **Käyttäjäparametrien muokkaaminen:**

- 1. Siirry käyttölaitteen selainkäyttöliittymässä kohtaan **Järjestelmänhallinta** > **Käyttäjähallinta**.
- 2. Valitse haluamasi käyttäjä käyttäjäluettelosta ja klikkaa **Muokkaa**. Käyttäjän parametrit näkyvät *Muokkaa käyttäjää* -ikkunassa.
- 3. Anna järjestelmänvalvojan salasana.
- 4. Muuta haluamiasi parametreja eli käyttäjän salasanaa tai linkitettyjä laitteita. Käyttäjänimeä tai käyttäjän tyyppiä ei voi muuttaa.

**Huomautus:** Jos vaihdat salasanan, on erittäin suositeltavaa käyttää vahvaa salasanaa. Lisätietoja vahvan salasanan luomisesta on sivulla [11.](#page-14-0)

5. Tallenna asetukset klikkaamalla **OK**.

#### **Käyttäjän poistaminen:**

- 1. Siirry käyttölaitteen selainkäyttöliittymässä kohtaan **Järjestelmänhallinta** > **Käyttäjähallinta**.
- 2. Valitse haluamasi käyttäjä käyttäjäluettelosta ja klikkaa **Poista**.

3. Vahvista poisto klikkaamalla ponnahdusikkunassa **OK**. Käyttäjä poistetaan välittömästi.

### **Ylläpito**

Tässä valikossa voit suorittaa seuraavat toimenpiteet:

- **Käyttölaitteen käynnistäminen uudelleen:** Järjestelmänvalvoja voi käynnistää käyttölaitteen uudelleen.
- **Oletusasetusten palauttaminen:** Järjestelmänvalvoja voi palauttaa käyttölaitteen tehdasasetuksiin. Verkkotietoja, kuten IP-osoitetta, aliverkon peitettä ja yhdyskäytävää, ei palauteta tehdasasetuksiin.
- **Määritysasetusten tuonti/vienti:** Järjestelmänvalvoja voi myös viedä ja tuoda määritysasetuksia käyttölaitteeseen ja käyttölaitteesta. Tämä on hyödyllistä, jos haluat kopioida tehdyt määritykset toiseen laitteeseen tai jos haluat ottaa asetuksista varmuuskopion.
- **Käyttölaitteen laiteohjelmiston päivittäminen:** Järjestelmänvalvoja voi päivittää dekooderin laiteohjelmiston dekooderin selainkäyttöliittymän kautta. Laiteohjelmisto voidaan päivittää myös käyttämällä TruVision Device Manageria (versio 8.0 SP2). Lisätietoja on TruVision Navigatorin käyttöohjeessa. Laiteohjelmiston päivitystiedoston nimi on *tvk600.dav*.

**Huomautus:** Vain järjestelmänvalvoja voi käyttää ja muokata ylläpitotoimintoja.

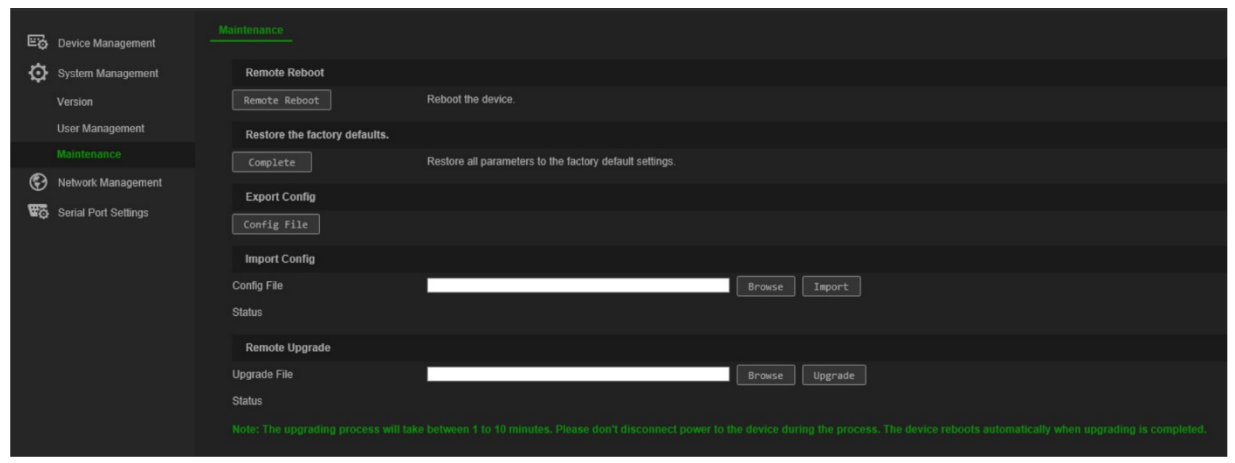

#### **Kuva 8: Ylläpito-ikkuna**

#### **Käyttölaitteen käynnistäminen uudelleen:**

- 1. Siirry käyttölaitteen selainkäyttöliittymässä kohtaan **Laitehallinta** > **Järjestelmänhallinta** > **Ylläpito**.
- 2. Klikkaa *Etäuudelleenkäynnistys*-kohdassa **Etäuudelleenkäynnistys**-painiketta.
- 3. Anna ponnahdusikkunassa järjestelmänvalvojan salasana ja klikkaa **OK**.

Järjestelmä käynnistyy uudelleen.

#### **Parametrien palauttaminen tehdasasetuksiin:**

- 1. Siirry käyttölaitteen selainkäyttöliittymässä kohtaan **Laitehallinta** > **Järjestelmänhallinta** > **Ylläpito**.
- 2. Klikkaa *Palauta tehdasasetukset* ja klikkaa **Valmis**.

Muutokset otetaan käyttöön välittömästi.

#### **Tiedostojen tuonti ja vienti käyttölaitteeseen ja käyttölaitteesta:**

- 1. Siirry käyttölaitteen selainkäyttöliittymässä kohtaan **Laitehallinta** > **Järjestelmänhallinta** > **Ylläpito**.
- 2. Voit viedä käyttölaitteen määritysparametrit tietokoneeseen klikkaamalla **Vie**painiketta.

Voit tuoda määritysparametrit tietokoneesta etsimällä tiedoston tietokoneelta klikkaamalla **Selaa**-painiketta ja valitsemalla tiedoston. Klikkaa **Tuo**.

#### **Järjestelmän laiteohjelmiston päivittäminen internetselaimella:**

- 1. Lataa laiteohjelmiston viimeisin versio verkkosivustoltamme osoitteesta www.firesecurityproducts.com
- 2. Siirry käyttölaitteen selainkäyttöliittymässä kohtaan **Laitehallinta** > **Järjestelmänhallinta** > **Ylläpito**. Klikkaa *Palauta tehdasasetukset* ja klikkaa **Valmis**.
- 3. Etsi tiedosto tietokoneelta klikkaamalla **Selaa**-painiketta ja valitse tiedosto. Klikkaa **Päivitä**. Aloita päivitys klikkaamalla **Kyllä**.
- 4. Kun päivitys on valmis, käyttölaite käynnistyy automaattisesti uudelleen.

## <span id="page-30-0"></span>**Verkon hallinta käyttämällä selainta**

Verkon hallinta -valikosta voit hallita käyttölaitteen verkkoasetuksia käyttämällä selainta. Tämä valikko on vain järjestelmänvalvojan käytettävissä.

#### **IP-osoiteasetusten määrittäminen:**

1. Siirry käyttölaitteen selainkäyttöliittymässä kohtaan **Verkon hallinta** > **IPosoiteasetukset**. Ikkuna avautuu.

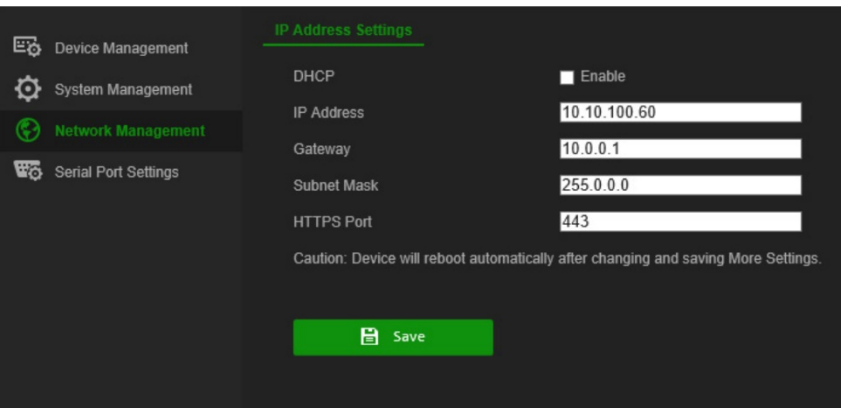

2. Valitse tarvittaessa **DHCP**.

DHCP-protokollan avulla laitteelle annetaan IP-osoite dynaamisesti aina kun se muodostaa yhteyden verkkoon.

Valitse tämä valintaruutu, jos käytössä on DHCP-palvelin ja haluat, että tallennin hakee automaattisesti IP-osoitteen ja muut verkkoasetukset kyseiseltä palvelimelta. DHCP-palvelin on yleensä reitittimessä.

Oletusarvo on Pois käytöstä.

- 3. Anna IP-osoite, yhdyskäytävä ja aliverkon peite sekä HTTPS-portin numero.
- 4. Tallenna asetukset klikkaamalla **Tallenna**.

**Huomautus:** Käyttölaite käynnistyy automaattisesti uudelleen, kun verkkoasetukset on muutettu ja tallennettu.

## <span id="page-31-0"></span>**Sarjaportin asetukset käyttämällä selainta**

Sarjaportin asetukset -valikosta voidaan asettaa käyttölaitteen RS-485-sarjaportin parametrit.

Tämä valikko on vain järjestelmänvalvojan käytettävissä.

#### **RS-485-parametrien määrittäminen:**

1. Siirry käyttölaitteen selainkäyttöliittymässä **Sarjaportin asetukset** -kohtaan ja klikkaa **RS-485**-välilehteä.

Valitse haluamasi RS-485-parametrit: Osoitebitti, siirtonopeus, databitti, stopbitti, pariteetti ja protokolla. Protokollavaihtoehdot ovat PELCO-P, PELCO-D ja ILX-485.

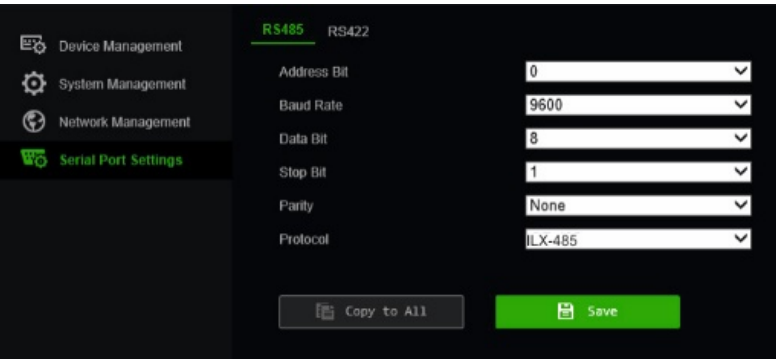

2. Tallenna asetukset klikkaamalla **Tallenna**.

## <span id="page-32-0"></span>**Käyttölaitteen Järjestelmä -valikko**

Käyttölaitteen System (Järjestelmä) -valikosta voit tarkistaa käyttölaitteen version ja verkon asetukset sekä käyttää yleisiä toimintoja, kuten käyttäjähallinta, RS-485, laite, päivämäärä ja kellonaika ja ylläpito.

Tämä valikko on vain järjestelmänvalvojan käytettävissä, eivätkä operaattorit voi käyttää sitä.

Valikot ovat käytettävissä vain englanniksi.

#### **Siirtyminen käyttölaitteen System (Järjestelmä) -valikkoon:**

1. Kirjaudu sisään käyttölaitteeseen. Näyttöön tulee Shortcut (Pika) / System (Järjestelmä) -valikkonäyttö:

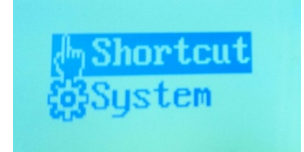

- 2. Vieritä luetteloa ylös/alas käyttämällä ohjainta tai **PREV** (EDEL) tai **NEXT** (SEUR) painiketta ja valitse **System** (Järjestelmä). Avaa valikko painamalla ohjaimen yläpainiketta tai **OK**-painiketta. Seuraavat LCD-näytöt tulevat näkyviin.
	- 1. Version
	- 2. Network
	- 3. User
	- 4. Serial Port
- 5. Hardware
- 6. Time
- 7. Maintenance
- 3. Valitse haluamasi valikko ja avaa se painamalla ohjaimen yläpainiketta tai **OK**painiketta.

**Huomautus:** Käyttölaitteen valikoissa on viiden minuutin aikakatkaisu.

### **Version -valikko**

Tästä valikosta näet käyttölaitteen versiotiedot. Siitä näkyy laiteohjelmisto-, keskuslaite, laite- ja ohjelmistoversiot.

### **Network -valikko**

Tästä valikosta näet käyttölaitteen verkkotiedot. Siitä näkyy DHCP-, IP-osoite-, yhdyskäytävä- ja aliverkon peite -tiedot.

### **Käyttäjähallinta**

Tässä valikossa voit vaihtaa järjestelmänvalvojan salasanan sekä lisätä, muokata ja poistaa käyttäjiä. Vain järjestelmänvalvoja voi tehdä nämä muutokset.

1. Change PWD 2. Add User 3. Edit User 4. Delete User

### **Sarjaportti**

Tässä valikossa voit yhdistää analogisen domekameran tai tallentimen käyttämällä RS-485-porttia.

Kun valitset Copy All (Kopioi kaikki), RS-485-asetukset kopioidaan kaikkiin muihin käyttölaitteeseen yhdistettyihin RS-485-laitteisiin.

**Kuva 10: Sarjaportti -valikko**

- 1. AddrsBit: 0 2. Baud Rate: 9600 3. Data Bit: 8
- 4. PROT: PELCO-P

5. Stop Bit: 1 6. Parity: None 7. Copy All: No

### **Laite**

Tässä valikossa voit asettaa automaattisen uloskirjautumisen ja taustavalon.

Kun automaattinen uloskirjautuminen on käytössä, käyttölaite kirjaa käyttäjän automaattisesti ulos, jos käyttölaitetta ei käytetä 30 minuuttiin. Taustavalon asetukseksi voidaan valita Open (Auki) (aina päällä), 5 min, 10 min, 30 min tai 60 min.

### **Aika**

Tässä valikossa voit asettaa kellonajan. Voit asettaa vuoden, kuukauden, päivämäärän, kellonajan muodon, tunnit, minuutit ja sekunnit.

### **Ylläpito**

Tässä valikossa voit päivittää laitteen, tuoda ja viedä kokoonpanotiedostoja sekä palauttaa käyttölaitteen oletusasetuksiin.

Laiteohjelmistopäivityksen tiedostomuoto on *tvk600.dav*. Kokoonpanotiedoston tiedostomuoto on *kbCfg.bin*.

Liitä USB-muisti käyttölaitteeseen ennen päivittämistä tai tiedostojen tuontia/vientiä. Päivitystiedoston ja kokoonpanotiedoston täytyy olla USB-muistin päähakemistossa.

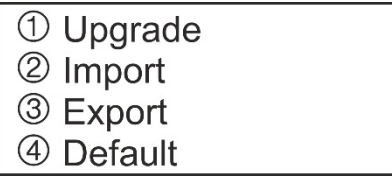

#### **Käyttölaitteen ylläpito:**

- 1. Kirjaudu sisään käyttölaitteeseen.
- 2. Valitse ohjaimella tai painikkeilla **System** (Järjestelmä) > **Maintenance** (Ylläpito).
- 3. Jos haluat päivittää käyttölaitteen laiteohjelmiston, liitä käyttölaitteeseen USB-muisti, jossa on uusin laiteohjelmistotiedosto. Valitse painike **1** ja paina **OK**.
- 4. Jos haluat tuoda kokoonpanotiedoston, liitä käyttölaitteeseen USB-muisti. Valitse painike **2** ja paina **OK**.
- 5. Jos haluat viedä kokoonpanotiedoston, liitä käyttölaitteeseen USB-muisti. Tiedoston tulee olla päähakemistossa. Valitse painike **3** ja paina **OK**.
- 6. Jos haluat palauttaa käyttölaitteen asetukset tehdasasetuksiin, valitse painike **3** ja paina **OK**.

## <span id="page-35-0"></span>**Käyttölaitteen käyttäminen**

Tässä osiossa kerrotaan, miten laitteita, kuten kameroita, tallentimia ja dekoodereita/ enkoodereita, voidaan hallita käyttämällä käyttölaitetta.

Kun käyttölaite on määritetty, laitteita voidaan hallita käyttölaitteen Shortcut (Pika) -valikosta. Sekä järjestelmänvalvoja että operaattorit pääsevät tähän valikkoon.

**Kuva 12: Pika / Järjestelmä -valikko**

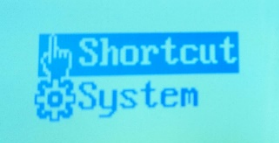

**Huomautus:** Käyttölaitteen LCD-näyttö on käytettävissä vain englanniksi.

### **Laitteen hallintaan käytettävät käyttölaitetilat**

Käytettävissä on neljä pikakäyttölaitetilaa, joiden avulla voit valita käyttölaitteella hallittavan laitteen ja toiminnon (katso alla [Kuva](#page-17-0) 5 ja [Taulukko](#page-35-1) 1). Pääset suoraan käyttölaitteen toimintatiloihin, kun kirjaudut käyttölaitteeseen ja valitset *Shortcut (Pika)* -toiminnon.

Käyttölaitetilat ovat toisistaan riippumattomia. Jos haluat siirtyä valitsemastasi tilasta toiseen, palaa *Shortcut (Pika)* -valikkoon painamalla MODE (TILA) ja valitse sitten haluamasi käyttölaitetila. Katso alla [Kuva](#page-35-2) 13 ja [Taulukko](#page-35-1) 1.

**Huomautus:** Käyttölaitteeseen yhdistettyjä laitteita ei välttämättä voida hallita käyttämällä kaikkia neljää käyttölaitetilaa. Luettelo eri käyttölaitetilojen tukemista laitteista on kohdassa [Taulukko](#page-52-0) 7 sivulla [49.](#page-52-0)

<span id="page-35-2"></span>**Kuva 13: Pikakäyttölaitetilat.**

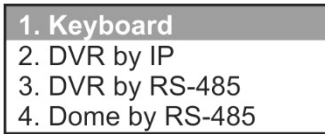

<span id="page-35-1"></span>**Taulukko 1: Yleiskuvaus käyttölaitteen pikakäyttölaitetiloista**

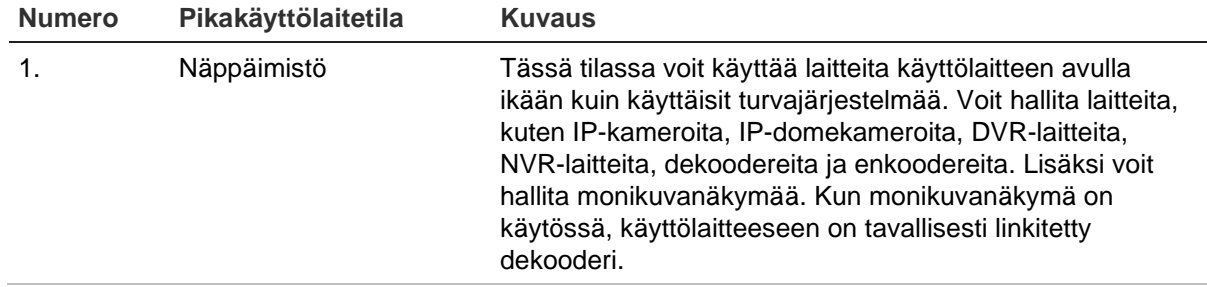

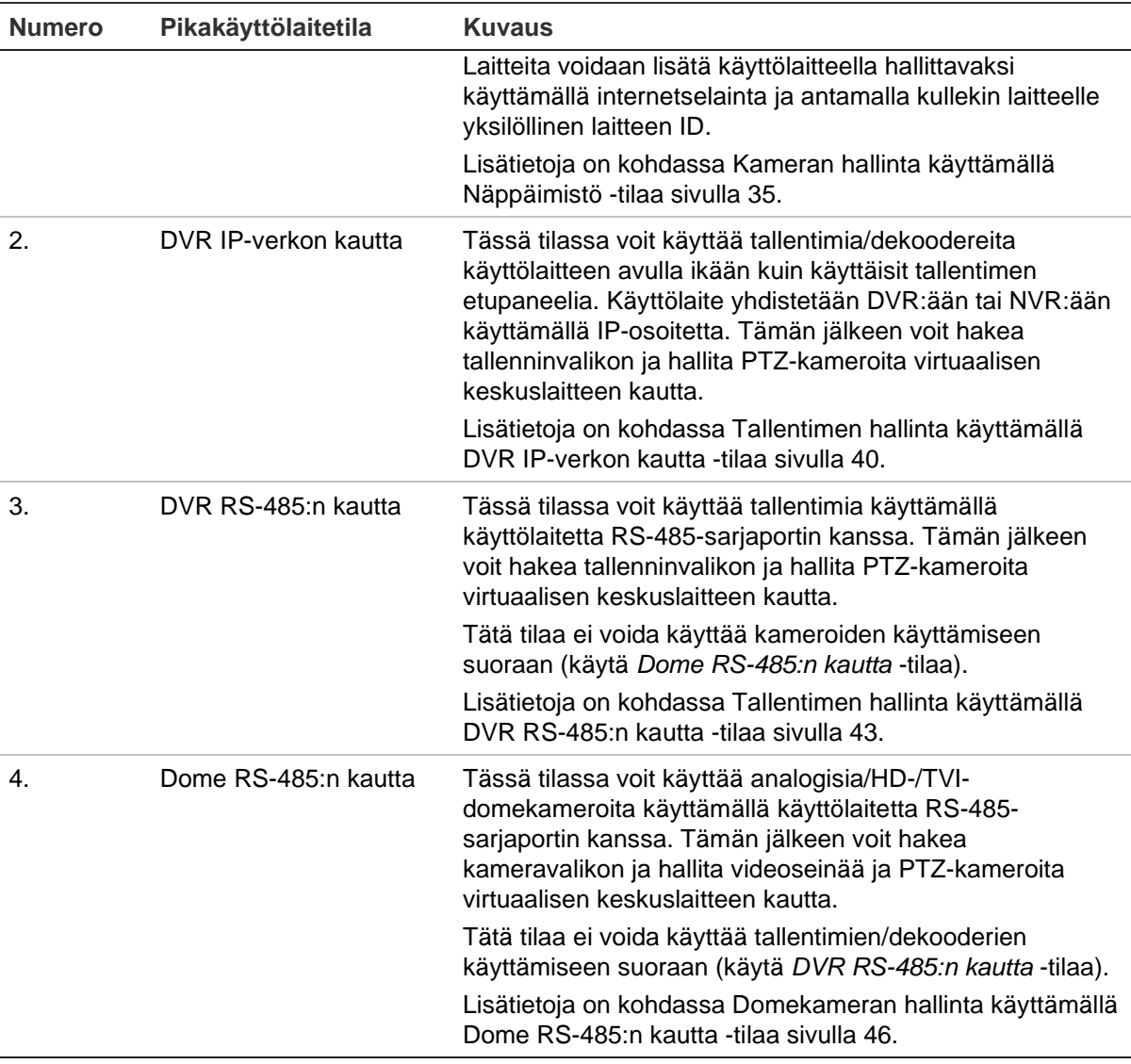

### <span id="page-36-0"></span>**Laitteiden ja kameroiden ID-numeroiden käyttäminen**

Käyttölaitteeseen on määritettävä nimenomainen tallennin/dekooderi, monitori ja kamera, joita halutaan hallita.

Kun olet **Keyboard** (Näppäimistö) -tilassa, anna hallittavan tallentimen tai dekooderin (DEV) ID, sitten monitorin (MON) ID ja lopuksi kameran (CAM) ID. MON- ja CAM ID:t voidaan antaa kolmessa tilassa peräkkäin käyttämällä KEY (NÄPPÄIN) -toimintoa. Katso [Kuva](#page-36-1) 14 alla.

<span id="page-36-1"></span>**Kuva 14: Laitteen ID -näyttö. Kuvassa Näppäimistö -tila**

Tällä näytöllä voit myös antaa halutun monikuvanäyttömuodon ja valita, mikä kamera näytetään missäkin ikkunassa.

### **DEV-painike**

Anna tallentimen tai dekooderin yksilöllinen ID ja paina **DEV**-painiketta.

*Laitehallinta* > *Laiteluettelo* -valikossa näkyy luettelo käyttölaitteeseen määritetyistä tallentimista ja dekoodereista sekä niiden ID:t, mallinumerot ja IP-osoitteet. Kohdassa [Kuva](#page-38-0) 15 sivulla [35](#page-38-0) on esimerkki järjestelmästä ja sen laitteiden ID-numeroista. Esimerkissä käyttölaitteeseen on linkitetty kaksi tallenninta ja yksi dekooderi, ja kullakin on oma laitteen ID. Ne on numeroitu siinä järjestyksessä, jossa ne on lisätty käyttölaitteeseen.

Luetteloa tallentimien/dekooderien ID-numeroista ei voida tallentaa Excel-tiedostoon viitteeksi myöhempää käyttöä varten.

#### **MON-painike**

Tämä näkyy näytöllä **Keyboard** (Näppäimistö) -tilassa (katso [Kuva](#page-36-1) 14). Anna monitorin yksilöllinen ID ja paina **MON**-painiketta. "1 MON" on päämonitori.

Näet monitorin ID:n **Laitehallinta** > **Lähtökanava** > **Lähtöluettelo** -valikosta (esimerkki on kohdassa [Hallitse lähtökanavaa](#page-24-0) sivulla [21\)](#page-24-0).

Luetteloa monitorin ID-numeroista ei voida tallentaa Excel-tiedostoon viitteeksi myöhempää käyttöä varten.

### <span id="page-37-0"></span>**CAM-painike**

Tämä näkyy Keyboard (Näppäimistö) -tilassa. Anna kameran yksilöllinen ID ja paina **CAM**-painiketta.

Kameran ID riippuu siitä, haluatko hallita tallenninta suoraan vai dekooderin kautta. Kun käytät tallenninta suoraan käyttölaitteen kautta, tallentimen kameroita käsitellään erillään muihin käyttölaitteeseen linkitettyihin tallentimiin yhdistetyistä kameroista. Kun käytät dekooderia, kaikkia kameroita kuitenkin käsitellään yhtenä ryhmänä peräkkäisten CAM ID -numeroiden perusteella. ID-numero riippuu siitä, missä järjestyksessä tallentimet ja dekooderit on lisätty käyttölaitteeseen.

*Tallentimen hallinta suoraan*: Anna kameran ID tallentimen kameran CAM ID:ksi. Esimerkiksi jos kohdassa [Kuva](#page-38-0) 15 sivulla [35](#page-38-0) halutaan hallita TVR 4616 -tallentimen (DEV 2) kameraa 4, CAM ID on 4.

*Tallentimen hallinta dekooderin kautta*: Anna kameran ID tallentimen kameran CAM ID:ksi. Esimerkiksi jos kohdassa [Kuva](#page-38-0) 15 sivulla [35](#page-38-0) halutaan hallita TVR 4616 -tallentimen (DEV 2) kameraa 4, CAM ID on 36.

Käyttölaitteeseen linkitetyt kameroiden ID:t näkee Laitehallinta > Tulokanava > Tuloluettelo -valikosta tai viedystä luettelosta. Katso [Tulolaiteluettelon tuonti/vienti](#page-21-0) sivulla [18.](#page-21-0)

<span id="page-38-0"></span>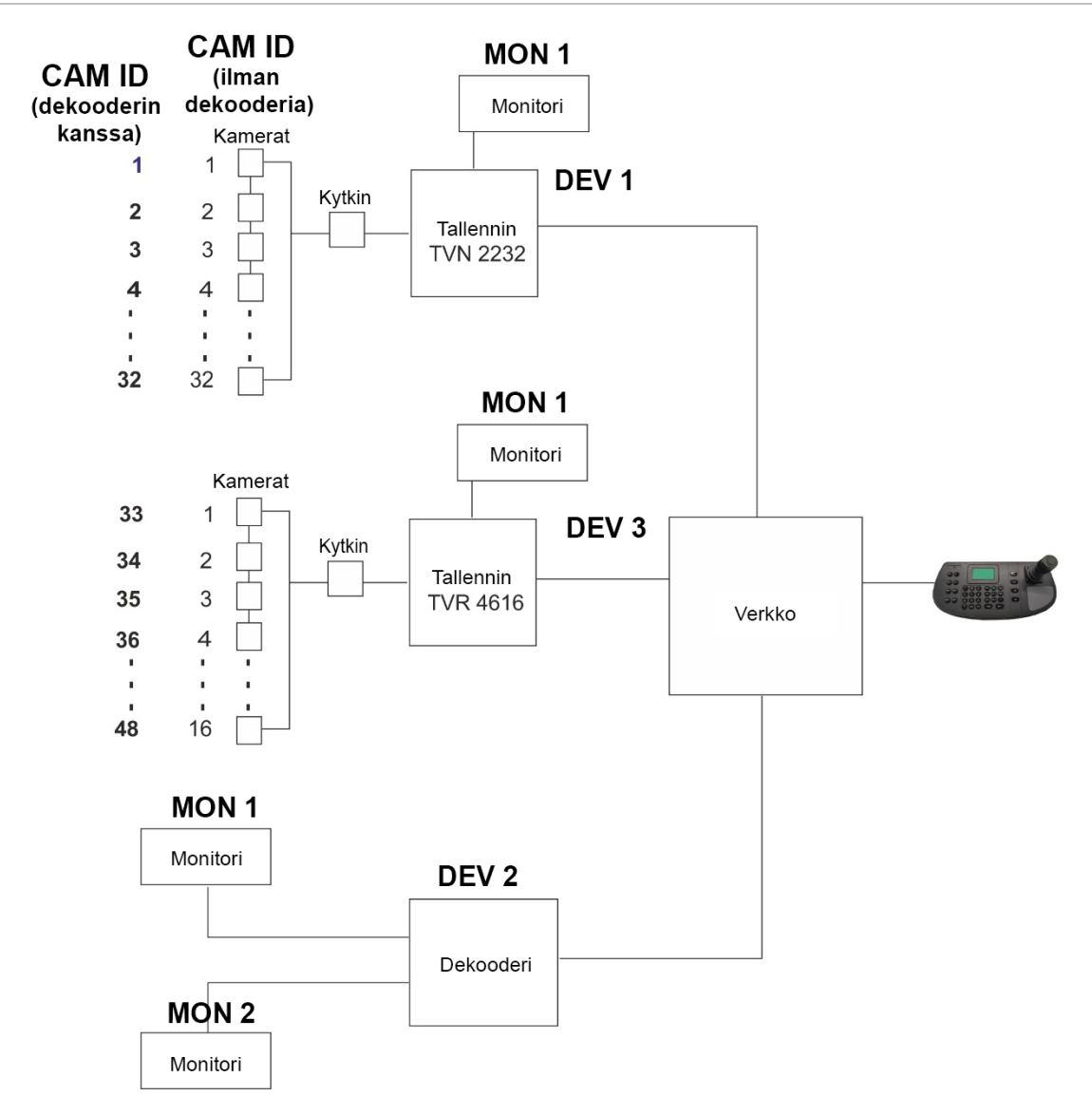

### **KEY (NÄPPÄIN)**

**DVR by IP** (DVR IP-verkon kautta) -tilassa LCD-näyttö näkyy kohdan [Kuva](#page-38-1) 16 mukaisena. Käyttölaitteessa ei ole KEY (NÄPPÄIN) -painiketta. Tämä teksti tarkoittaa näppäimistön painikkeita. Tässä kohdassa on annettava sekä monitorin että kameran ID:t.

<span id="page-38-1"></span>**Kuva 16: Laitteen ID -näyttö. Kuvassa DVR IP-verkon kautta -tila**

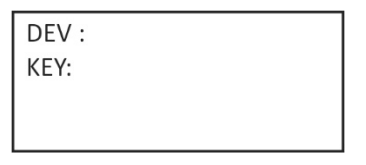

### **Monikuvanäyttövalinnat**

Voit nopeasti ja helposti valita, mitä monikuvanäyttömuotoa haluat tarkastella monitorin näytöllä sekä valita, mikä kamera näytetään missäkin monikuvanäytön ikkunassa.

### **MULT-painike**

Valitse tallentimen monikuvanäkymä painamalla halutun monikuvanäkymätilan numeropainiketta/-painikkeita ja MULT-painiketta. Esimerkiksi jos painat **4** ja **MULT**, tuloksena on 2\*2-monikuvanäkymä. Käytettävissä olevat monikuvanäkymäasetukset riippuvat tallentimesta. Kaikki alla kohdassa [Taulukko](#page-39-0) 2 esitetyt asetukset eivät siis välttämättä ole käytettävissä.

<span id="page-39-0"></span>**Taulukko 2: Luettelo käytettävissä olevista MULT-asetuksista (riippuu tallentimesta)**

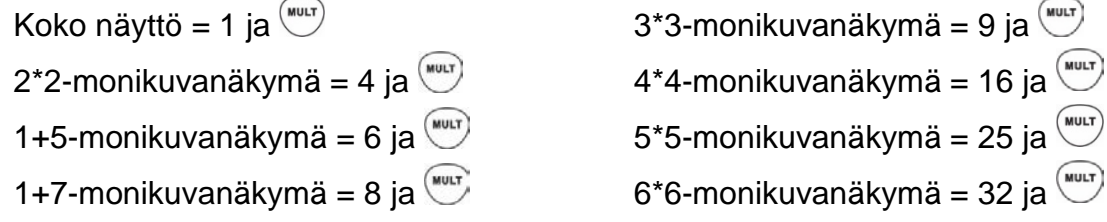

Valittua monikuvanäkymäasetusta ei näytetä LCD-näytöllä, vaan se näkyy monitorissa.

#### **WIN-painike**

Kun olet valinnut monikuvanäkymän (MULT), voit määrittää, mikä kamera näkyy missäkin videoruudussa (WIN). Määritä LCD-näytöllä näkyvän valitun kameran ruutu painamalla monitorissa näkyvää haluamasi videoruudun numeroa ja sitten WINpainiketta.

Tätä asetusta voidaan käyttää vain Keyboard (Näppäimistö) -tilassa.

**Kuva 17: Esimerkki videoruutuasettelusta (WIN) 2\*2-monikuvanäkymässä**

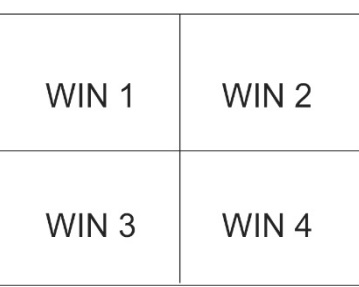

Alla olevassa esimerkissä kamera 5 on videoruutu 2. Kamera 5:n kohdalla painaisit siis 2 WIN.

**Kuva 18: Esimerkki WIN-valinnasta**

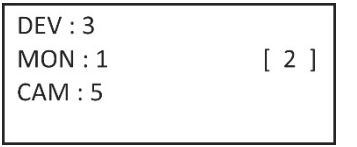

### **Operaattorille annettavat tiedot**

Käyttölaitetta käyttäville operaattoreille tulee antaa luettelo laitteiden ID-numeroista [esimerkiksi DEV, MON, CAM käytettäessä Keyboard (Näppäimistö) -tilaa] tai RS-485 osoite [käytettäessä DVR by RS-485 (DVR RS-485:n kautta)- tai Dome by RS-485

(Dome RS-485:n kautta) -tilaa]. Operaattorien täytyy käyttää niitä, sillä heillä ei ole pääsyä selainkäyttöliittymän valikoihin. Lisäksi on otettava huomioon, hallitsevatko operaattorit laitteita suoraan tallentimen kautta vai dekooderin kautta. He tarvitsevat myös tiedot tallentimien/dekooderien kanssa käytettävistä monikuvanäyttömuodoista.

### <span id="page-40-0"></span>**Kameran hallinta käyttämällä Näppäimistö -tilaa**

Tässä tilassa voit hallita kameroita, tallentimia ja dekoodereita/enkoodereita käyttämällä käyttölaitetta. Sitä käytetään tavallisesti, kun käyttölaitteeseen on linkitetty dekooderi, mutta sen avulla voidaan myös käyttää tallenninta suoraan.

**Huomautus:** Ennen kuin määrität käyttölaitteen hallitsemaan laitetta, varmista, että tiedot käytettävistä tallentimien, dekooderien/enkooderien ja monitorien ID-numeroista sekä luettelo kameroiden ID-numeroista ovat käsillä.

Kun olet valinnut laitteet, voit hallita niitä käyttölaitteella.

**Huomautus:** Luettelo tuetuista laitteista, joita voidaan hallita käyttämällä tätä käyttölaitetilaa, on kohdassa [Taulukko](#page-52-0) 7 sivulla [49.](#page-52-0)

#### **Laitteen hallinta käyttämällä Keyboard (Näppäimistö) -tilaa:**

1. Kytke käyttölaitteen virta päälle ja siirry kirjautumisnäyttöön painamalla ohjaimen yläpainiketta. Kirjaudu sisään käyttölaitteeseen antamalla käyttäjänimi ja salasana. Shortcut (Pika) / System (Järjestelmä) -valikko avautuu.

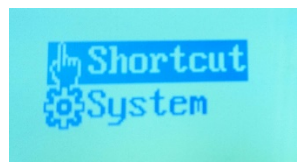

**Huomautus:** Jos annat kirjautumisikkunassa väärän salasanan seitsemän kertaa (järjestelmänvalvoja) tai viisi kertaa (operaattori), käyttäjätili lukitaan 30 minuutiksi.

2. Valitse **Shortcut** (Pika).

**Huomautus:** Operaattorit voivat käyttää vain käyttölaitteen *Shortcut (Pika)* -valikkoa.

3. Paina käyttölaitteen **MODE** (TILA) -painiketta. LCD-näyttöön tulee neljä käyttölaitteen käyttötilaa, joita käytetään laitteiden hallintaan.

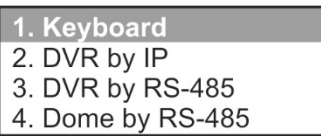

4. Valitse **Keyboard** (Näppäimistö) -tila painamalla numeropainiketta **I** (yksi) tai vierittämällä ylös/alas luettelossa painamalla **PREV** (EDEL) / **NEXT** (SEUR) ja painamalla **OK**. *Laitteen ID* -näyttö avautuu.

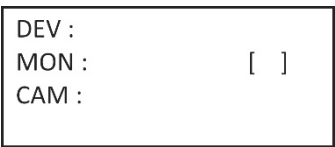

- 5. Valitse laite antamalla hallittavan tallentimen tai dekooderin ID-numero ja painamalla **DEV**-painiketta. Numero tulee näkyviin DEV-kohdan viereen.
- 6. Valitse monitori antamalla valitulla tallentimella/dekooderilla hallittavan monitorin ID ja painamalla **MON**-painiketta.

**Huomautus: 1 MON** on päämonitori.

7. Valitse kamera antamalla valitulla tallentimella/dekooderilla hallittavan kameran tai kameraryhmän ID ja painamalla **CAM**- tai **CAM-G**-painiketta. Jos käytössä on dekooderi, voit painaa vain **CAM-G**-painiketta.

**Huomautus:** Osiossa [CAM-painike](#page-37-0) sivulla [34](#page-37-0) on tietoja kameran ID:stä sen mukaan, hallitaanko kameraa dekooderilla vai tallentimella.

- 8. Valitse haluttu monikuvanäkymän muoto. Anna monikuvanäkymän numero ja paina **MULT**-painiketta. Luettelo monikuvanäkymävalinnoista on alla kohdassa [Taulukko](#page-41-0) 3.
- 9. Valitse, mikä kamera näkyy monikuvanäkymän videoruuduissa (WIN). Määritä LCDnäytöllä näkyvän valitun kameran ruutu painamalla monitorissa näkyvää haluamasi videoruudun numeroa ja sitten **WIN**-painiketta.

Voit valita toisen kameran vierittämällä edelliseen tai seuraavaan kameraan painamalla **PREV** (EDEL)- tai **NEXT** (SEUR) -painiketta.

10.Valittua kameraa voidaan nyt hallita käyttölaitteella. Alla kohdissa [Kuva](#page-41-1) 19 ja [Taulukko](#page-41-0) 3 on tietoja painikkeista, joita käytetään valittujen laitteiden hallintaan ja toimintojen (kuten esiasennot ja lähennys/loitonnus) suorittamiseen.

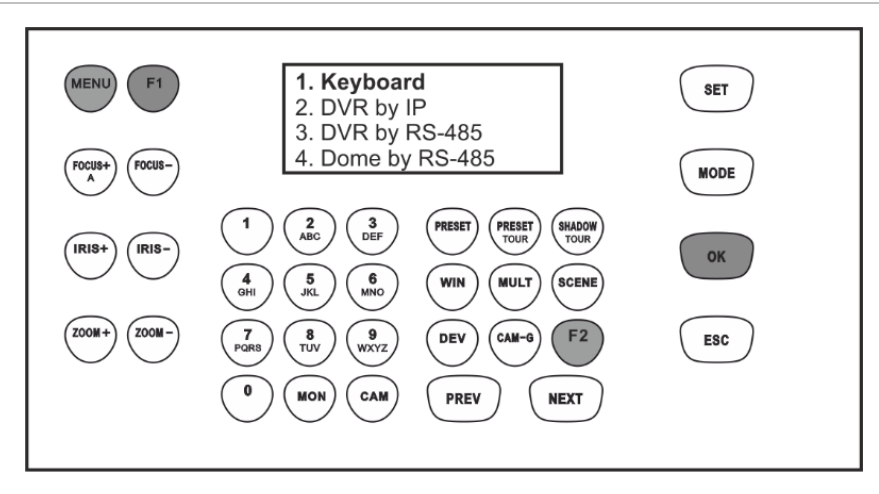

#### <span id="page-41-1"></span>**Kuva 19: Näppäimistö -tilassa käytettävät käyttölaitteen painikkeet**

<span id="page-41-0"></span>**Huomautus:** Valkoisena näkyviä painikkeita voidaan käyttää tässä tilassa.

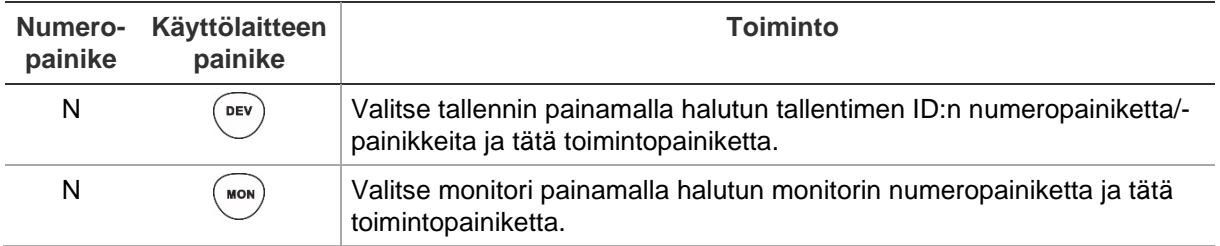

#### **Taulukko 3: Kameran hallinta käyttämällä** *Näppäimistö* **-tilaa**

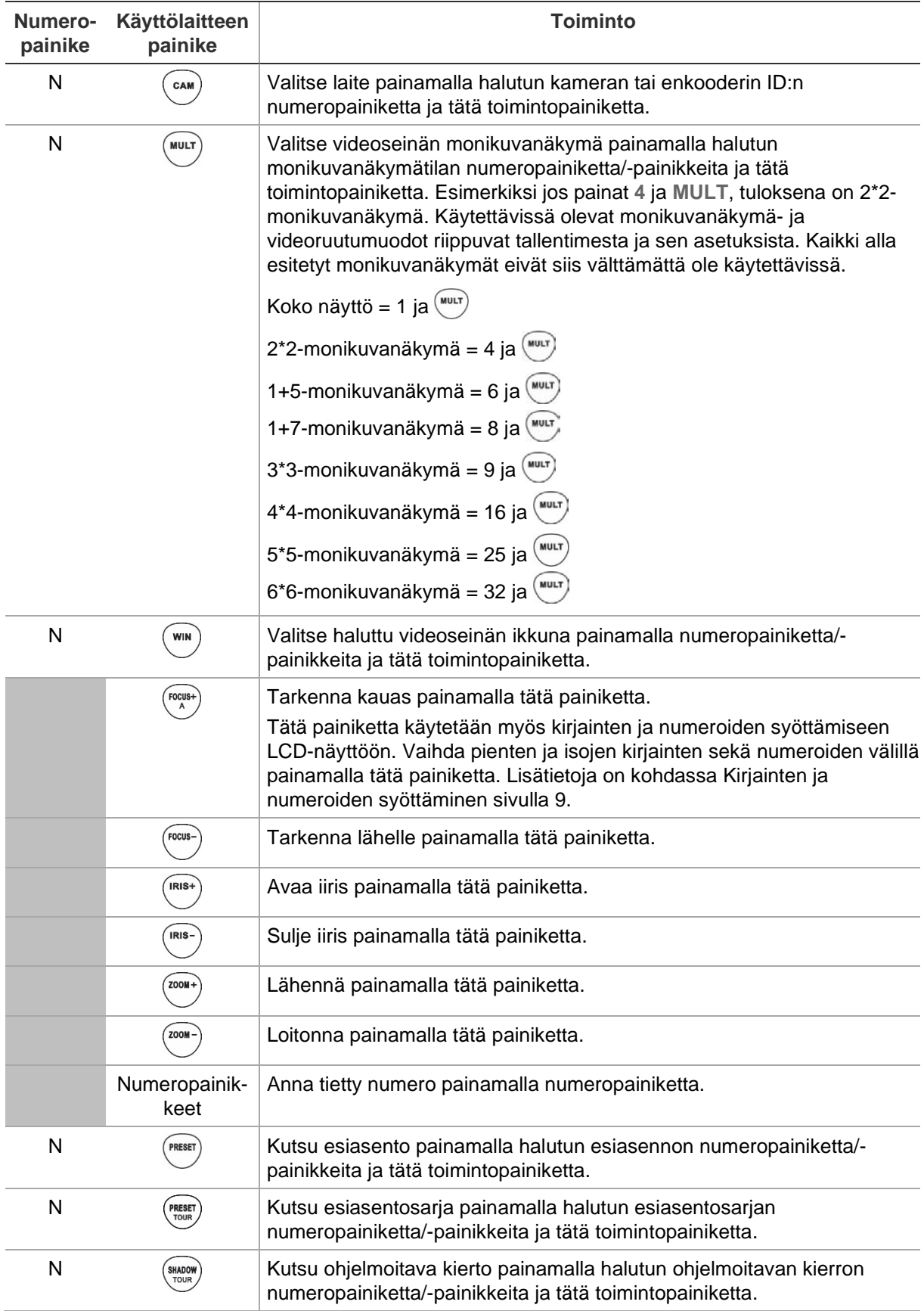

![](_page_43_Picture_151.jpeg)

### <span id="page-43-0"></span>**Tallentimen hallinta käyttämällä DVR IP-verkon kautta -tilaa**

Tämä tila mahdollistaa tallentimen etupaneelin toimintojen simuloinnin. Sitä ei voida käyttää dekooderin kanssa.

Ennen kuin määrität käyttölaitteen hallitsemaan laitetta, varmista, että tiedot käytettävistä tallentimien ja monitorien ID-numeroista sekä luettelo kameroiden ID-numeroista ovat käsillä. Operaattoreille tulee antaa luettelo käytettävistä laitteiden ID-numeroista, sillä heillä ei ole pääsyä selainkäyttöliittymän valikoihin.

Kun olet valinnut tallentimen, voit hallita sitä käyttölaitteella.

**Huomautus:** Luettelo tuetuista laitteista, joita voidaan hallita käyttämällä tätä käyttölaitetilaa, on kohdassa [Taulukko](#page-52-0) 7 sivulla [49.](#page-52-0)

#### **Tallentimen hallinta käyttämällä** *DVR by IP (DVR IP-verkon kautta) -tilaa***:**

1. Kytke käyttölaitteen virta päälle ja siirry kirjautumisnäyttöön painamalla ohjaimen yläpainiketta. Kirjaudu sisään käyttölaitteeseen antamalla käyttäjänimi ja salasana. LCD-näytön Shortcut (Pika) / System (Järjestelmä) -valikko avautuu.

![](_page_44_Picture_2.jpeg)

**Huomautus:** Jos annat kirjautumisikkunassa väärän salasanan seitsemän kertaa (järjestelmänvalvoja) tai viisi kertaa (operaattori), käyttäjätili lukitaan 30 minuutiksi.

2. Valitse **Shortcut** (Pika).

**Huomautus:** Operaattorit voivat käyttää vain käyttölaitteen *Shortcut (Pika)* -valikkoa.

3. Paina käyttölaitteen **MODE** (TILA) -painiketta. LCD-näyttöön tulee neljä käyttölaitteen käyttötilaa, joita käytetään laitteiden hallintaan.

![](_page_44_Figure_7.jpeg)

4. Valitse **DVR by IP** (DVR IP-verkon kautta) -tila painamalla numeropainiketta **2** tai vierittämällä ylös/alas luettelossa painamalla **PREV** (EDEL) / **NEXT** (SEUR) ja painamalla **OK**. *Laitteen ID* -näyttö avautuu.

![](_page_44_Picture_191.jpeg)

- 5. Valitse laite antamalla hallittavan tallentimen ID-numero ja painamalla **DEV**painiketta. Numero tulee näkyviin **DEV**-kohdan viereen.
- 6. Käyttölaitteessa ei ole **KEY** (NÄPPÄIN) -painiketta. Tämä teksti tarkoittaa näppäimistön painikkeita. Tässä kohdassa on annettava sekä monitorin että kameran ID:t.

Anna halutun monitorin ID ja paina **MON**-painiketta.

Anna sitten halutun kameran ID ja paina **CAM**-painiketta. Nämä kaksi numeroa näkyvät **KEY** (NÄPPÄIN) -kohdan vieressä näytöllä.

**Huomautus:** Osiossa [CAM-painike](#page-37-0) sivulla [34](#page-37-0) on tietoja kameran ID:stä sen mukaan, hallitaanko kameraa tallentimella.

7. Valitse haluttu monikuvanäkymän muoto. Anna monikuvanäkymän numero ja paina **MULT**-painiketta. Käytettävissä olevat monikuvanäkymäasetukset riippuvat tallentimesta. Valittu monikuvanäkymäasetus näkyy monitorissa. Luettelo kaikista asetuksista on alla kohdassa [Taulukko](#page-45-0) 4.

8. Valittua kameraa voidaan nyt hallita käyttölaitteella. Alla kohdissa [Kuva](#page-45-1) 20 ja [Taulukko](#page-45-0) 4 on tietoja painikkeista, joita käytetään valittujen laitteiden ja tallentimen hallintaan virtuaalisesta etupaneelista käsin.

<span id="page-45-1"></span>**Kuva 20: DVR:n hallinta käyttämällä IP-verkkoa**

![](_page_45_Figure_2.jpeg)

<span id="page-45-0"></span>**Huomautus:** Valkoisena näkyviä painikkeita voidaan käyttää tässä tilassa.

![](_page_45_Picture_164.jpeg)

![](_page_45_Picture_165.jpeg)

![](_page_46_Picture_162.jpeg)

### <span id="page-46-0"></span>**Tallentimen hallinta käyttämällä DVR RS-485:n kautta -tilaa**

Tässä oppaassa kerrotaan, miten yhteen analogiseen/HD-TVI PTZ-domekameraan yhdistettävää tallenninta voidaan hallita käyttämällä TVK-600-käyttölaitteen RS-485 porttia. Sitä ei voida käyttää dekooderin kanssa.

Yhdistä käyttölaitteen RS-485-sarjaportin päätteet T+ ja T- tallentimen takapaneelissa olevaan KB-porttiin.

Ennen kuin käyttölaite määritetään hallitsemaan laitetta, varmista, että hallittavan tallentimen RS-485-osoitetiedot ovat käsillä.

Kun olet valinnut tallentimen ja kameran käyttölaitteen kautta, voit hallita niitä käyttölaitteella.

**Huomautus:** Luettelo tuetuista laitteista, joita voidaan hallita käyttämällä tätä käyttölaitetilaa, on kohdassa [Taulukko](#page-52-0) 7 sivulla [49.](#page-52-0)

**Tallentimen hallinta käyttämällä** *DVR by RS-485 (DVR RS-485:n kautta)* **-tilaa:**

1. Kytke käyttölaitteen virta päälle ja siirry kirjautumisnäyttöön painamalla ohjaimen yläpainiketta. Kirjaudu sisään käyttölaitteeseen antamalla käyttäjänimi ja salasana. LCD-näytön Shortcut (Pika) / System (Järjestelmä) -valikko avautuu.

![](_page_47_Picture_2.jpeg)

**Huomautus:** Jos annat kirjautumisikkunassa väärän salasanan seitsemän kertaa (järjestelmänvalvoja) tai viisi kertaa (operaattori), käyttäjätili lukitaan 30 minuutiksi.

2. Valitse **Shortcut** (Pika).

**Huomautus:** Operaattorit voivat käyttää vain käyttölaitteen Shortcut (Pika) -valikkoa. He eivät voi käyttää System (Järjestelmä) -valikkoa.

3. Paina käyttölaitteen **MODE** (TILA) -painiketta. LCD-näyttöön tulee neljä käyttölaitteen käyttötilaa, joita käytetään laitteiden hallintaan.

![](_page_47_Figure_7.jpeg)

4. Valitse *DVR by RS-485 (DVR RS-485:n kautta)* -tila painamalla numeropainiketta **3** tai vierittämällä ylös/alas luettelossa painamalla **PREV** (EDEL) / **NEXT** (SEUR) ja painamalla **OK**. *Laitteen ID* -näyttö avautuu.

![](_page_47_Picture_196.jpeg)

- 5. Valitse laite antamalla hallittavan tallentimen ID-numero ja painamalla **DEV**painiketta. Numero tulee näkyviin **DEV**-kohdan viereen.
- 6. Käyttölaitteessa ei ole **KEY** (NÄPPÄIN) -painiketta. Tämä teksti tarkoittaa näppäimistön painikkeita. Tässä kohdassa on annettava sekä monitorin että kameran ID:t.

Anna halutun monitorin ID ja paina **MON**-painiketta.

**Huomautus:** 1 MON on päämonitori.

Anna sitten hallittavan kameran ID ja paina **CAM**-painiketta. Nämä numerot näkyvät **KEY** (NÄPPÄIN) -kohdan vieressä näytöllä.

- 7. Valitse haluttu monikuvanäkymän muoto. Anna monikuvanäkymän numero ja paina **MULT**-painiketta. Käytettävissä olevat monikuvanäkymäasetukset riippuvat tallentimesta. Valittu monikuvanäkymäasetus näkyy monitorissa. Luettelo kaikista asetuksista on alla kohdassa [Taulukko](#page-48-0) 5.
- 8. Nyt voit hallita PTZ-domekameraa ja tallenninta käyttölaitteella. Alla kohdissa [Kuva](#page-48-1) 21 ja [Taulukko](#page-48-0) 5 on kuvattu, miten käyttölaitteen painikkeita käytetään.

<span id="page-48-1"></span>![](_page_48_Figure_1.jpeg)

**Huomautus:** Valkoisena näkyviä painikkeita voidaan käyttää tässä tilassa.

![](_page_48_Picture_165.jpeg)

#### <span id="page-48-0"></span>**Taulukko 5: Laitteen hallinta käyttämällä** *DVR RS-485:n kautta* **-tilaa**

![](_page_49_Picture_139.jpeg)

### <span id="page-49-0"></span>**Domekameran hallinta käyttämällä Dome RS-485:n kautta -tilaa**

Tässä tilassa voit hallita yhtä analogista/HD-TVI PTZ-domekameraa käyttämällä TVK-600-käyttölaitteen RS-485-porttia. Sitä ei voida käyttää dekooderin kanssa.

Yhdistä käyttölaitteen RS-485-sarjaportin päätteet T+ ja T- domekameran päätteisiin RS485+ ja RS485-.

**Huomautus:** Käyttölaitteen RS-485-asetusten tulee olla samat kuin analogisella domekameralla.

**Huomautus:** Luettelo tuetuista laitteista, joita voidaan hallita käyttämällä tätä käyttölaitetilaa, on kohdassa [Taulukko](#page-52-0) 7 sivulla [49.](#page-52-0)

#### **Laitteen hallinta käyttämällä Dome by RS-485 (Dome RS-485:n kautta) -tilaa:**

1. Kytke käyttölaitteen virta päälle ja siirry kirjautumisnäyttöön painamalla ohjaimen yläpainiketta. Kirjaudu sisään käyttölaitteeseen antamalla käyttäjänimi ja salasana. LCD-näytön Shortcut (Pika) / System (Järjestelmä) -valikko avautuu.

![](_page_49_Picture_8.jpeg)

**Huomautus:** Jos annat kirjautumisikkunassa väärän salasanan seitsemän kertaa (järjestelmänvalvoja) tai viisi kertaa (operaattori), käyttäjätili lukitaan 30 minuutiksi.

2. Valitse **Shortcut** (Pika).

**Huomautus:** Operaattorit voivat käyttää vain käyttölaitteen Shortcut (Pika) -valikkoa. He eivät voi käyttää System (Järjestelmä) -valikkoa.

3. Paina käyttölaitteen **MODE** (TILA) -painiketta. LCD-näyttöön tulee neljä käyttölaitteen käyttötilaa, joita käytetään laitteiden hallintaan.

![](_page_50_Picture_162.jpeg)

- 4. Valitse *Dome by RS-485 (Dome RS-485:n kautta)* -tila painamalla numeropainiketta **4** tai vierittämällä ylös/alas luettelossa painamalla **PREV** (EDEL) / **NEXT**  (SEUR) ja painamalla **OK**.
- 5. LCD-näyttöön tulee teksti **SITE** (PAIKKA). Anna hallittavan domekameran RS-485 osoite ja paina **OK**.

![](_page_50_Picture_163.jpeg)

6. Valittua domekameraa voidaan nyt hallita käyttölaitteella. Alla kohdissa [Kuva](#page-50-0) 22 ja [Taulukko](#page-50-1) 6 on tietoa valitun kameran hallintaan käytettävistä painikkeista.

<span id="page-50-0"></span>**Kuva 22: Domekameroiden hallinta käyttämällä RS-485-sarjaporttia**

![](_page_50_Figure_7.jpeg)

<span id="page-50-1"></span>**Huomautus:** Valkoisena näkyviä painikkeita voidaan käyttää tässä tilassa.

![](_page_50_Picture_164.jpeg)

![](_page_50_Picture_165.jpeg)

![](_page_51_Picture_56.jpeg)

## **Liite A: Luettelo eri käyttölaitetilojen tukemista laitteista**

Käyttölaitteeseen yhdistetyt laitteet eivät tue kaikkia neljää käyttölaitetilaa. Luettelo eri käyttölaitetilojen tukemista laitteista on alla kohdassa [Taulukko](#page-52-0) 7.

![](_page_52_Picture_137.jpeg)

<span id="page-52-0"></span>![](_page_52_Picture_138.jpeg)